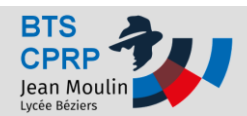

### **Objectif : Prise en main de SOLIDCAM FRAISAGE**

#### **Mise en situation :**

DELCAMP est une entreprise qui conçoit, met au point et réalise des solutions de suspension destinées aux motos de compétition. La pièce proposée en étude est un composant d'un amortisseur de la roue arrière.

**\_\_\_\_\_\_\_\_\_\_\_\_\_\_\_\_\_\_\_\_\_\_\_\_\_\_\_\_\_\_\_\_\_\_\_\_\_\_\_\_\_\_\_\_\_\_\_\_\_\_\_\_\_\_\_\_\_\_\_\_\_\_\_\_\_\_\_\_\_\_\_\_\_\_\_\_\_\_\_\_\_\_\_**

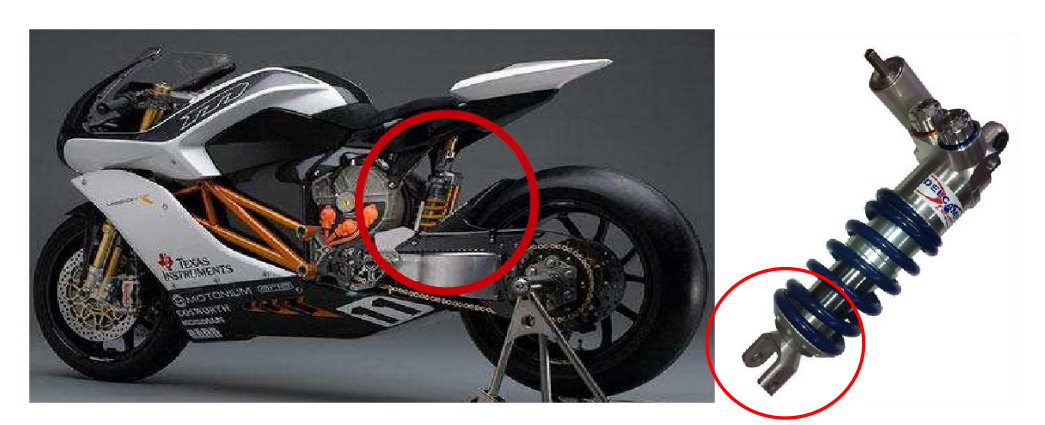

#### **Série :**

La production est une fabrication par lots mensuels de 20 pièces renouvelables pendant 1an.

### **Matériau :**

Alliage d'aluminium

#### **Etude de la phase de tournage: PH30:**

*(Voir ANNEXE 1 et ANNEXE 2 pages 28 et pages 29)*

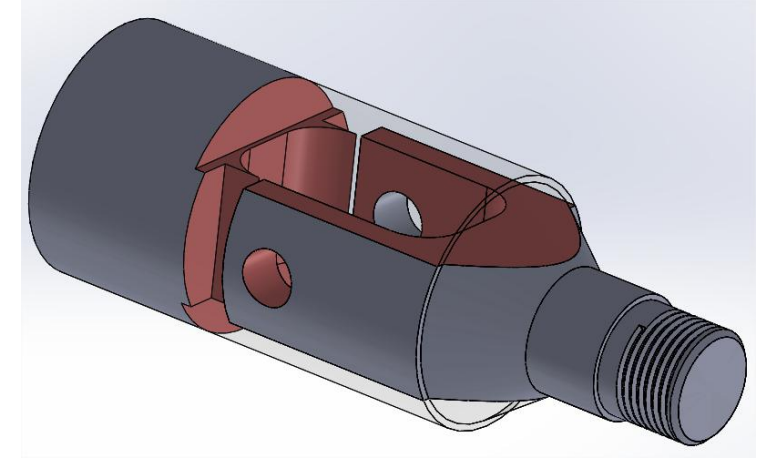

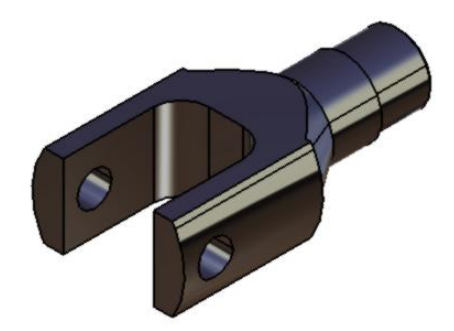

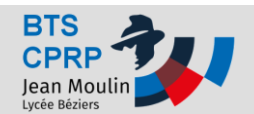

**Ouvrir l'assemblage:**

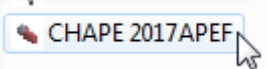

### **Préparation du modèle 3D:**

 **Dans l'arbre de construction de l'assemblage, rendre visible la pièce CHAPE 2017 PH30 et invisible toutes les autres.**

*(Clic droit sur la ligne concernée et clic gauche sur le symbole représenté par un œil )*

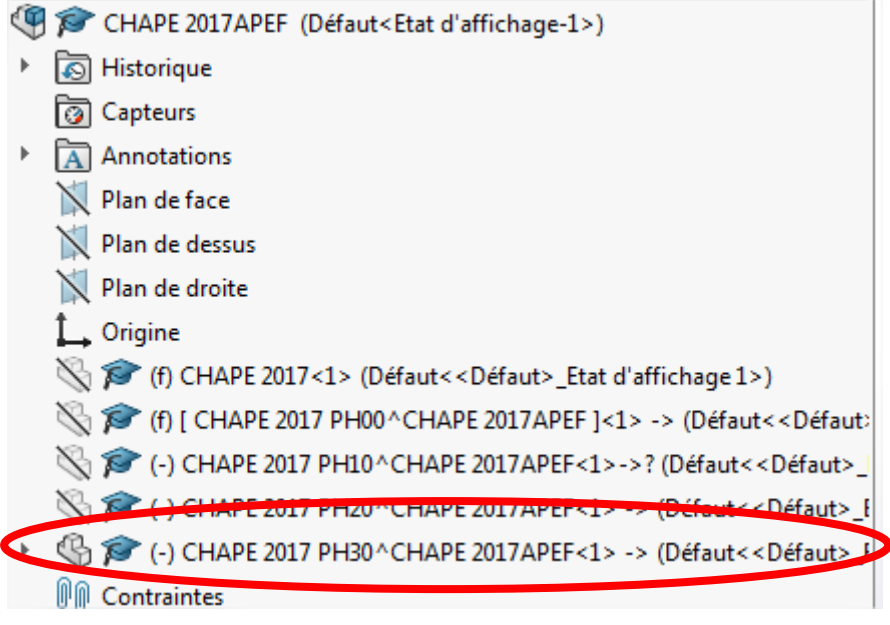

**\_\_\_\_\_\_\_\_\_\_\_\_\_\_\_\_\_\_\_\_\_\_\_\_\_\_\_\_\_\_\_\_\_\_\_\_\_\_\_\_\_\_\_\_\_\_\_\_\_\_\_\_\_\_\_\_\_\_\_\_\_\_\_\_\_\_\_\_\_\_\_\_\_\_\_\_\_\_\_\_\_\_**

### **Préparation de l'usinage en tournage**

**Sélectionner l'onglet "Fraisage 2.5D":**

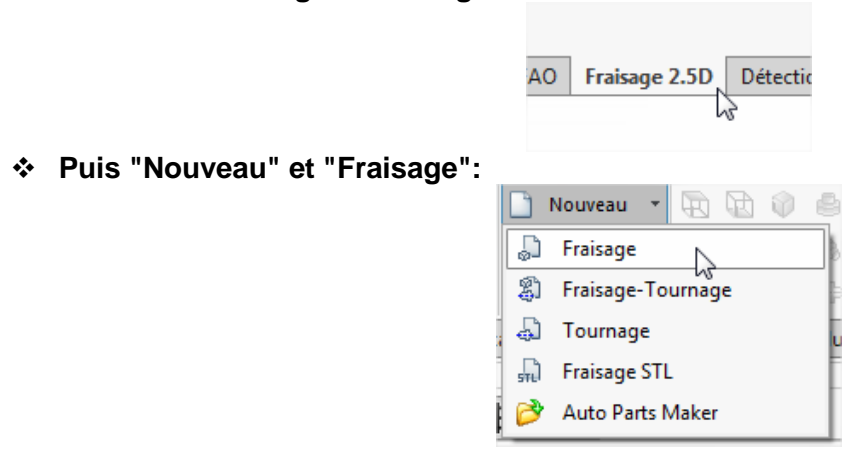

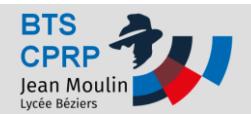

#### **Ouverture de la fenêtre suivante:**

*Vérifier que soit coché "En externe" pour "Création de la pièce FAO" , "Utiliser le répertoire du modèle CAO" pour le répertoire puis "métrique".*

#### **Valider en cliquant sur la coche verte.**

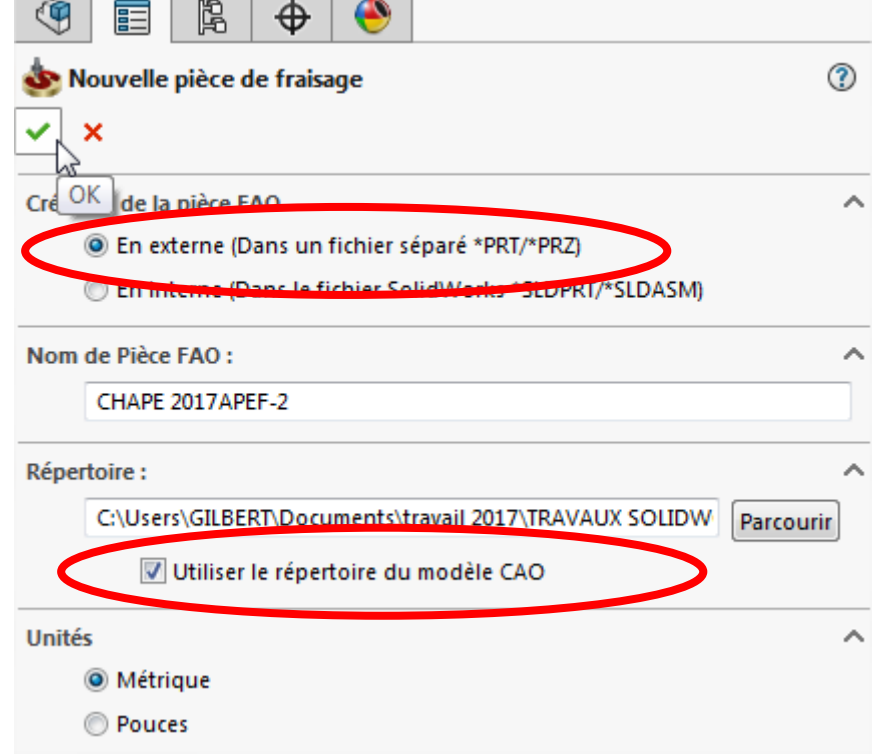

#### **Choisir une machine:**

*Dans notre cas, la fraiseuse 4 axes Haas VF1*

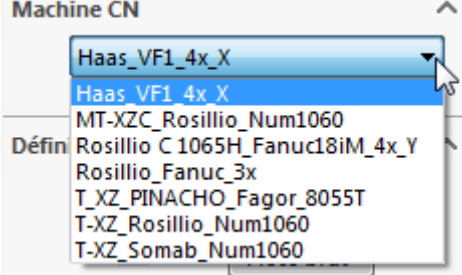

**Situer l'origine programme:**

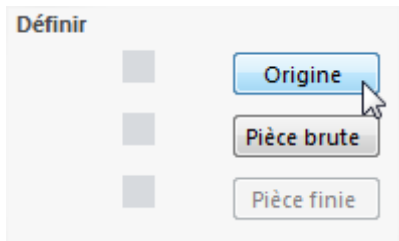

**Choisir "Sélectionner une surface"**

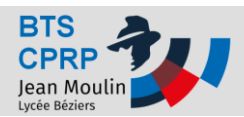

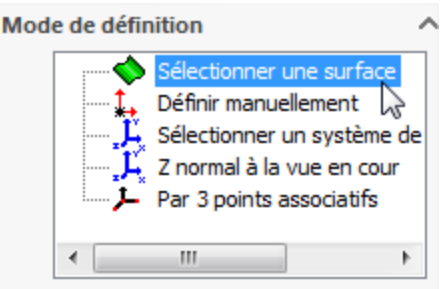

**Cliquer sur une portée cylindrique de la pièce usinée:**

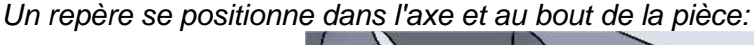

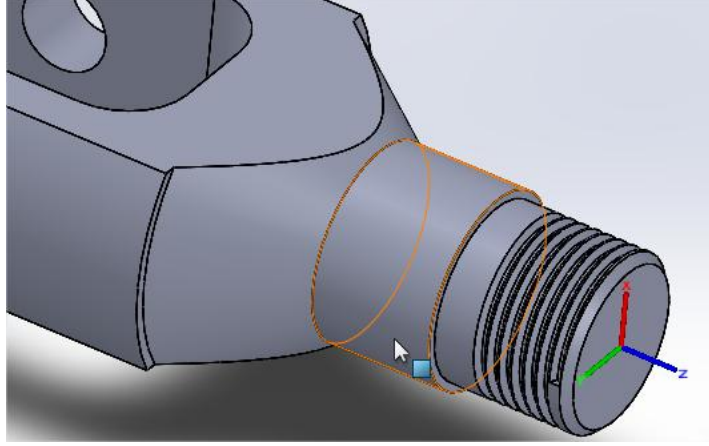

**Faire tourner l'origine autour de X,Y ou Z jusqu'à obtenir le repère suivant:**

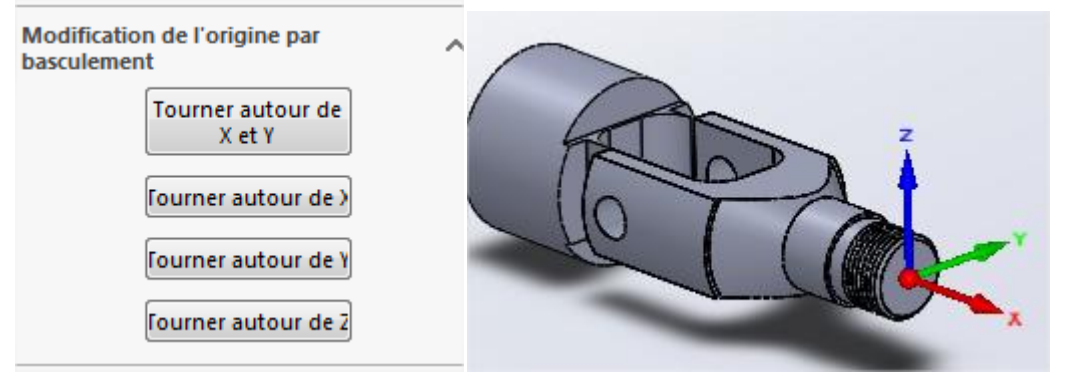

**Valider par la coche verte:**

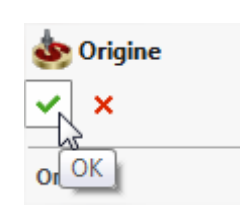

- **Accepter les valeurs proposées par défaut du système de coordonnées et du gestionnaire d'origines en cliquant à deux reprise sur la coche verte.**
- **Dans la fenêtre "Gestionnaire d'origines", cliquer sur "Ajouter"**

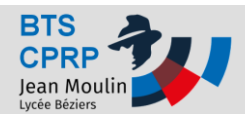

**Faire de même pour avoir un second repère (1-2) suivant:**

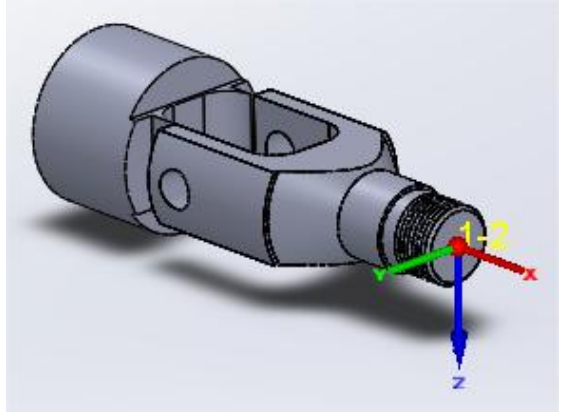

**A nouveau, ajouter un troisième repère: (1-3)**

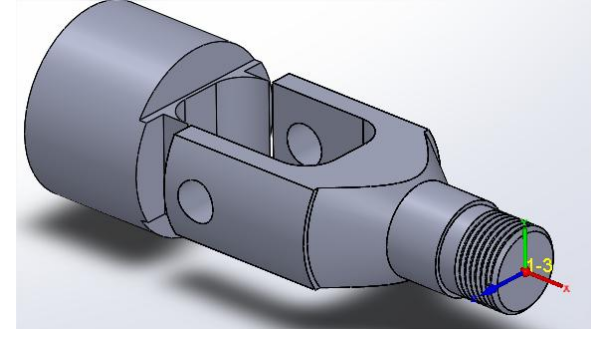

**A nouveau, ajouter un quatrième repère: (1-4)**

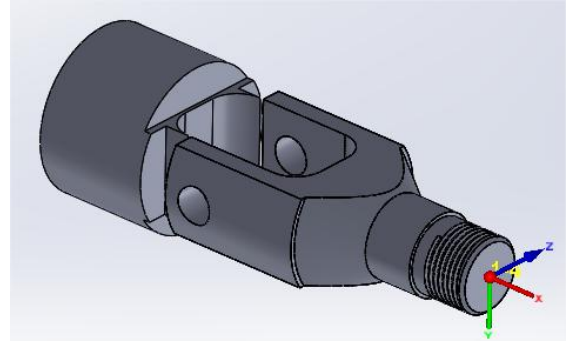

**Dans le gestionnaire d'origine, les quatre repères doivent figurer:**

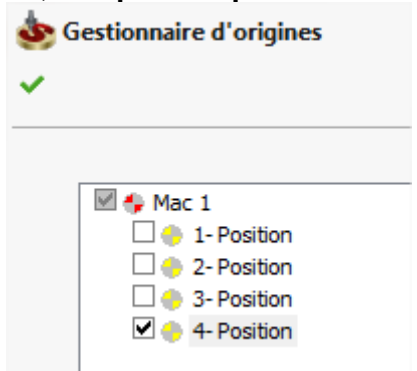

- **Valider par la coche verte.**
- **Création de la pièce brut: Cliquer sur le bouton "Pièce brut"**

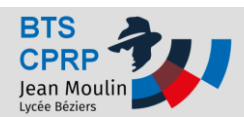

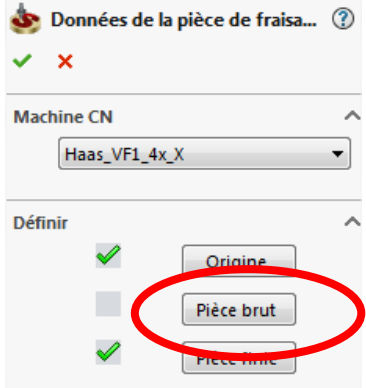

**Définir la pièce brut par "Modèle 3D"**

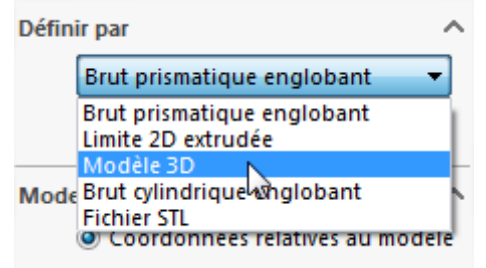

- **Cliquer sur le bouton "Sélectionner CAO"**
- **Développer l'arbre de construction de l'assemblage qui s'affiche dans la zone graphique puis cliquer sur la pièce "Chape 2017 ph20..."**
	- ▶ (1) CHAPE 2017<1> (Défaut << Défaut> E (f) CHAPE 2017 PH00^CHAPE 2017APEF (-) CHAPE 2017 PH10^CHAPE 2017APEF (-) CHAPE 2017 PH2R^CHAPE 2017APEF  $\triangleright$   $\mathbb{Q}$  (-) CHAPE 2017 PH30<sup>3</sup> CHAPE 2017APEF
- **Cliquer sur "Reprendre" puis valider par la coche verte deux fois.**
- **L'arbre de construction du processus d'usinage suivant s'affiche:**

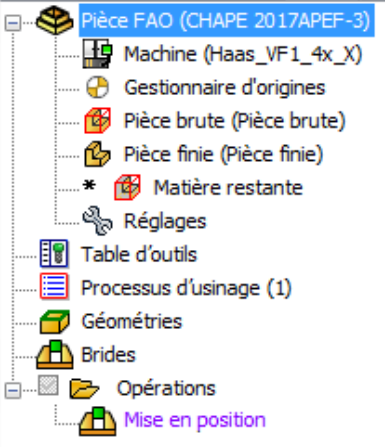

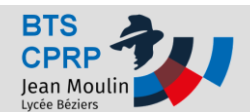

 **S'assurer que les modèles 3D de la pièce brut et de la pièce finie correspondent aux géométries souhaitées.**

*Faire une clic droit sur Pièce Brut puis sur pièce finie en sélectionnant pour chacune l'action "Montrer 3D"*

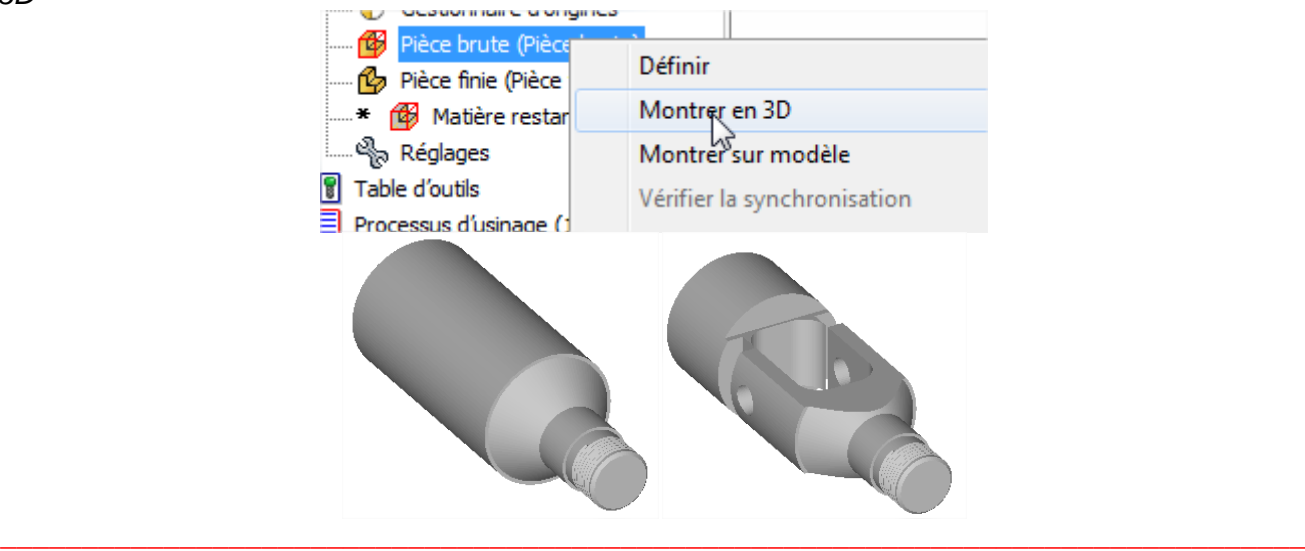

#### **Créations d'une esquisse pour l'usinage de la poche**

 **Cliquer sur le volet "Arbre de création...", Cliquer sur Assemblage, Cliquer sur "Chape 2017 PH30 puis éditer le composant**

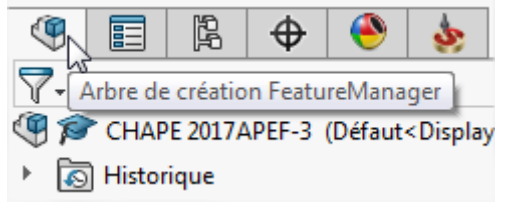

**Puis l'esquisse suivante:**

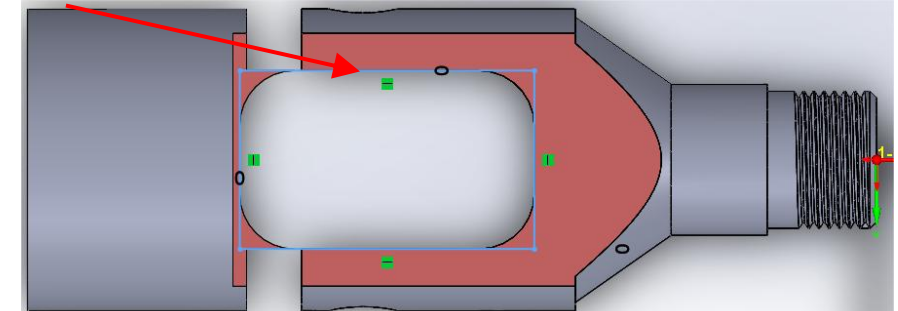

**Revenir à "l'arbre FAO"**

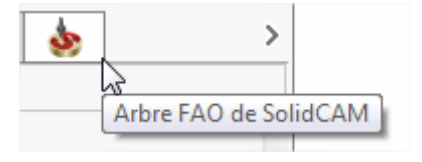

**\_\_\_\_\_\_\_\_\_\_\_\_\_\_\_\_\_\_\_\_\_\_\_\_\_\_\_\_\_\_\_\_\_\_\_\_\_\_\_\_\_\_\_\_\_\_\_\_\_\_\_\_\_\_\_\_\_\_\_\_\_\_\_\_\_\_\_\_\_\_\_\_\_\_\_\_\_\_\_\_**

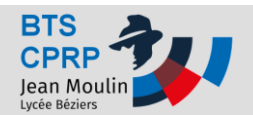

### **Création des séquences d'usinage:**

 $\sim$ 

**Dans l'onglet "Fraisage 2.5D", sélectionner "Contournage"**

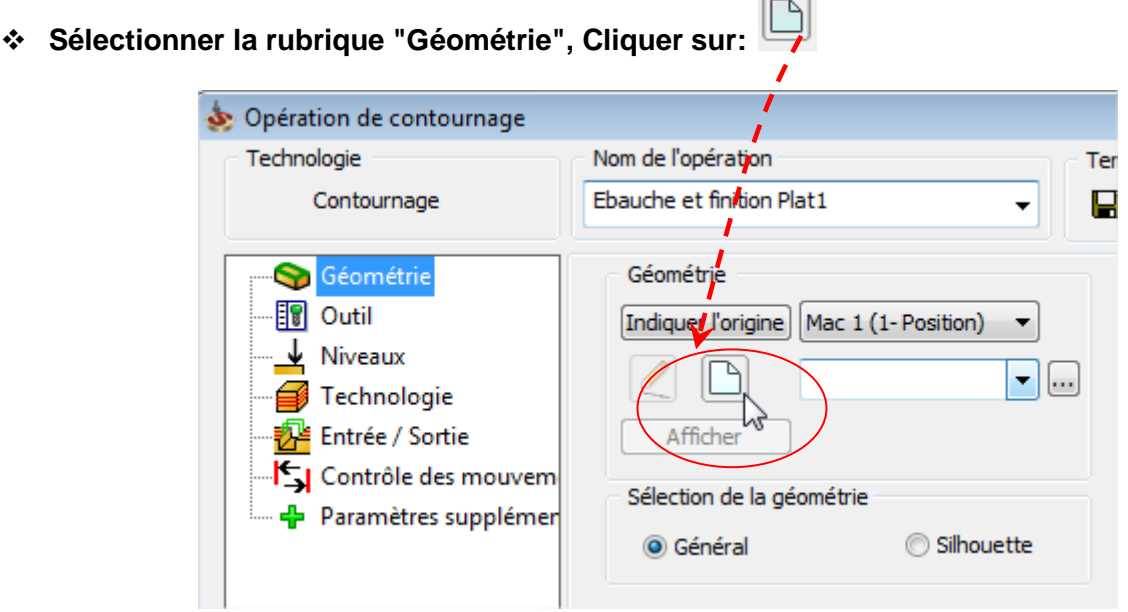

**Décocher les trois options de sélection de chaine:**

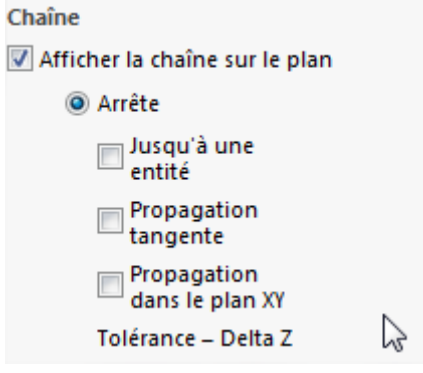

**Sur le dessin, sélectionner l'arête délimitant la limite du plat à usiner:**

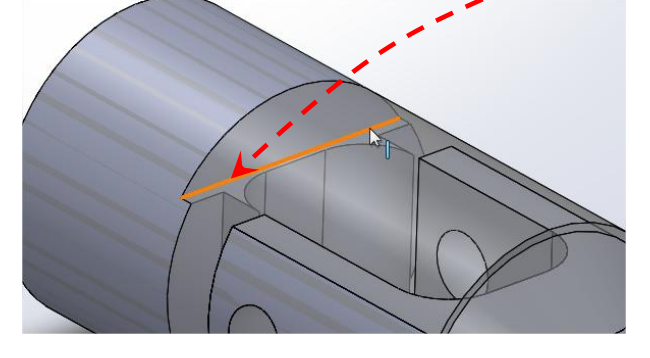

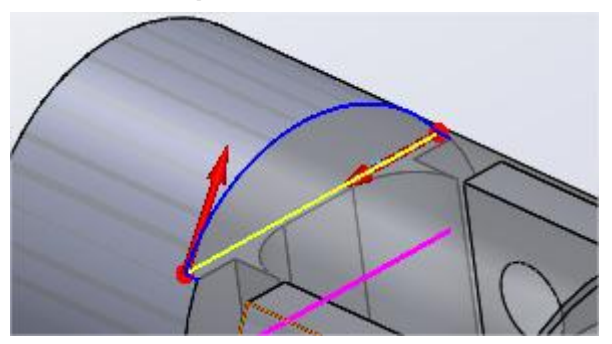

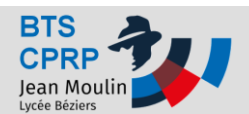

**TUTO SOLIDCAM Fraisage TUTO SOLIDCAM Fraisage** 

**Puis valider par :**

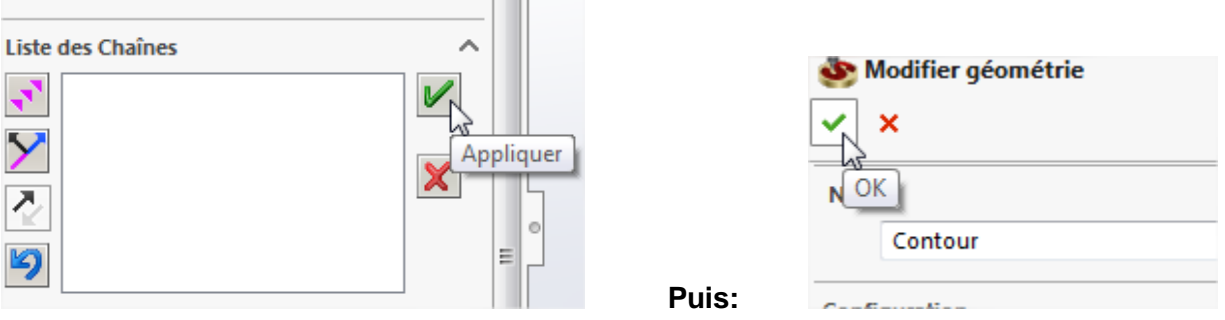

 $\sim$  1.000  $\pm$ 

- **Cliquer sur la rubrique "Outils" et créer le premier outil:** *"Outil " puis "Sélectionner"*
- **En bas à gauche de la fenêtre, cliquer sur le bouton "Ajouter un outil de fraisage"**

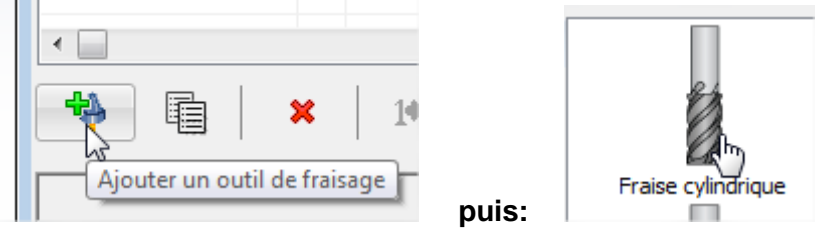

**Renseigner les Onglets "Dimensions" et "Données" comme suit:**

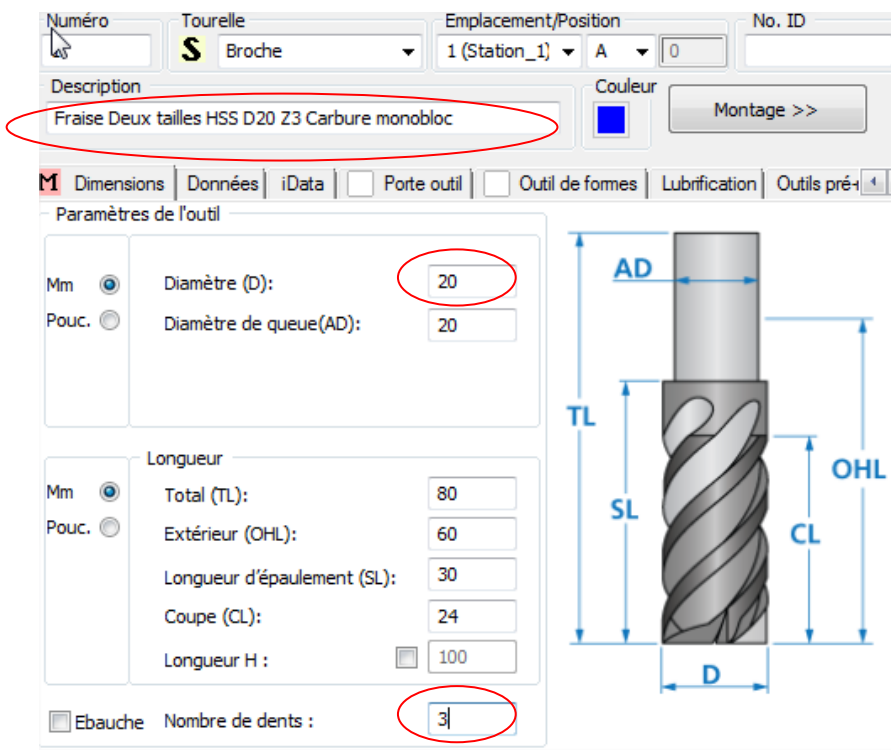

*TP préparation de la production* **p. 9**

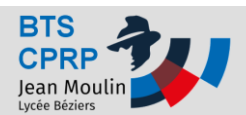

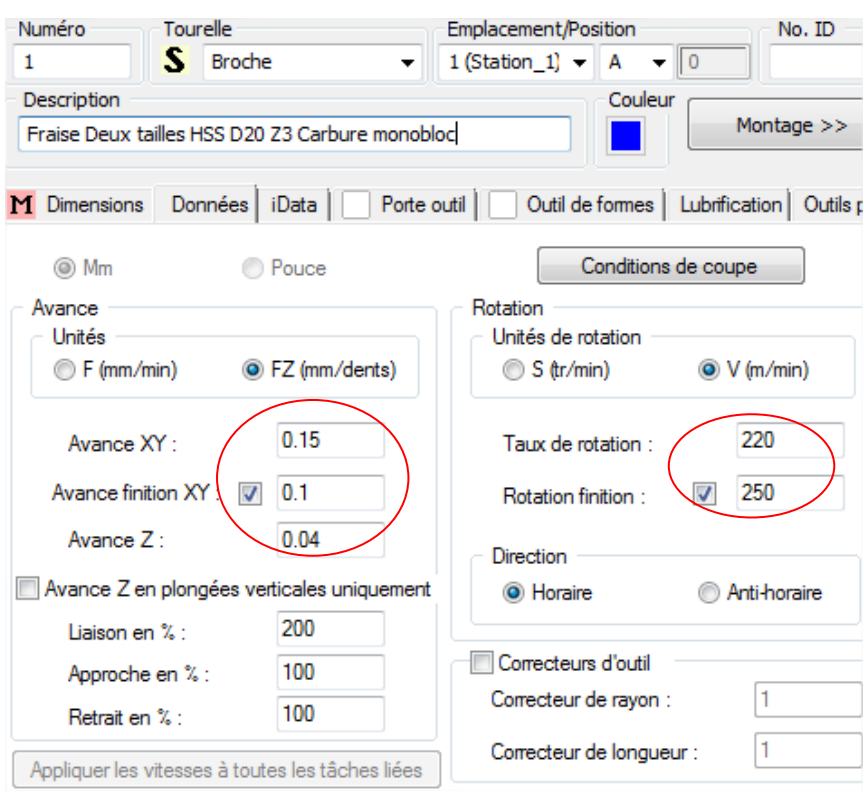

 **Dans la rubrique "Niveaux", renseigner "plan sup. opération" et "Profondeur profil"** *Cliquer sur "Profondeur profil puis sur la pièce, cliquer sur la surface de plat à usiner et valider par la coche verte"*

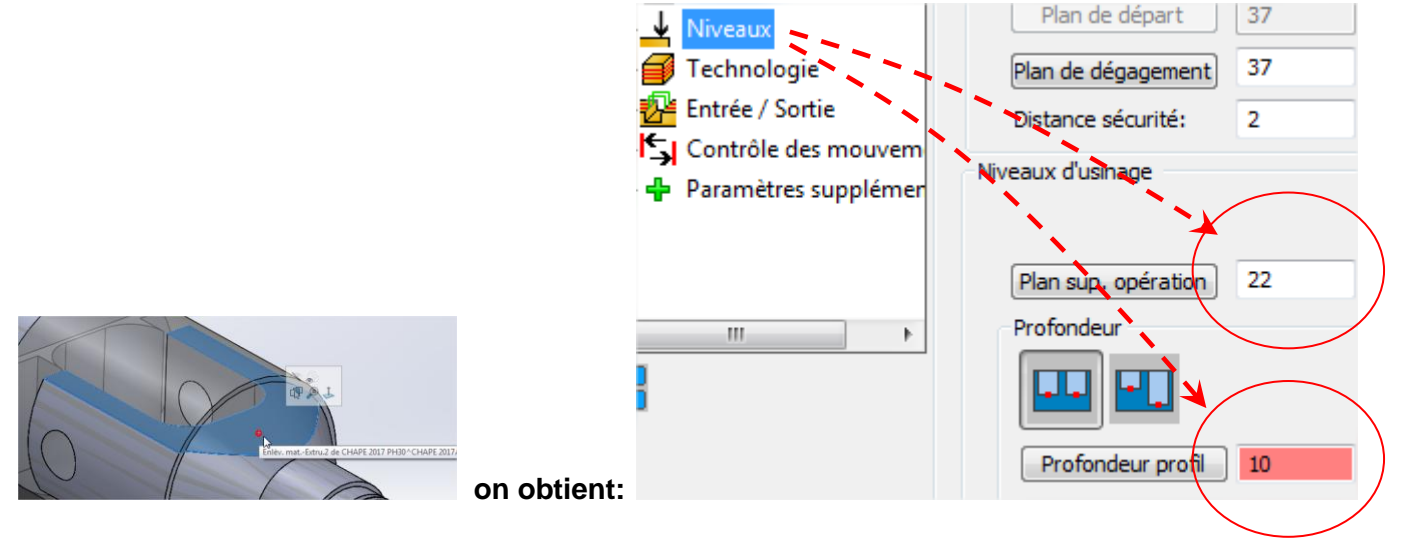

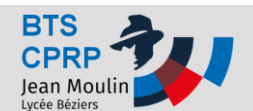

# **Pratiques**

#### **Renseigner la rubrique "Technologie" de la manière suivante: (à l'identique!)**

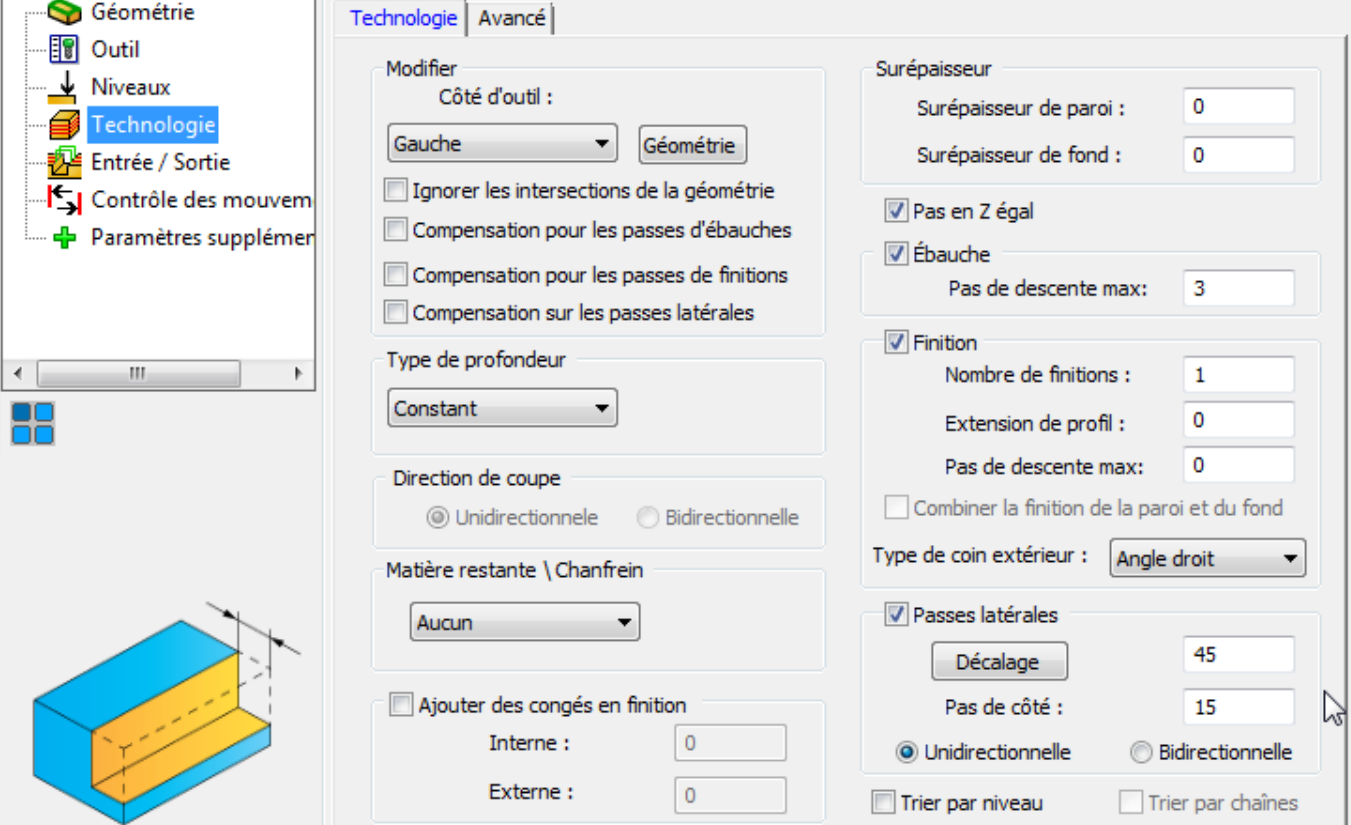

**Renseigner la rubrique "Entrée / Sortie" de la manière suivante: (à l'identique!)**

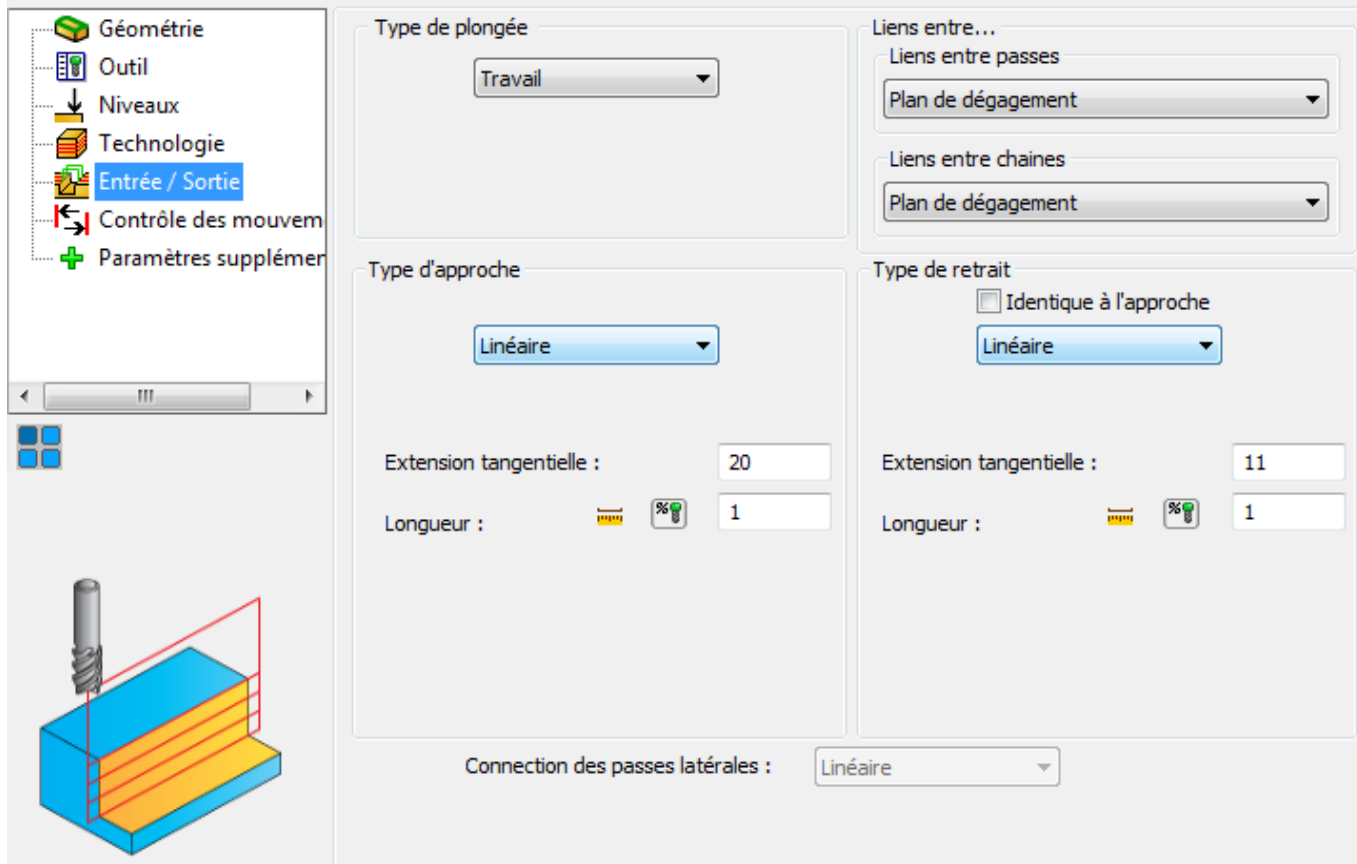

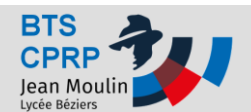

**Enregistrer et calculer:**

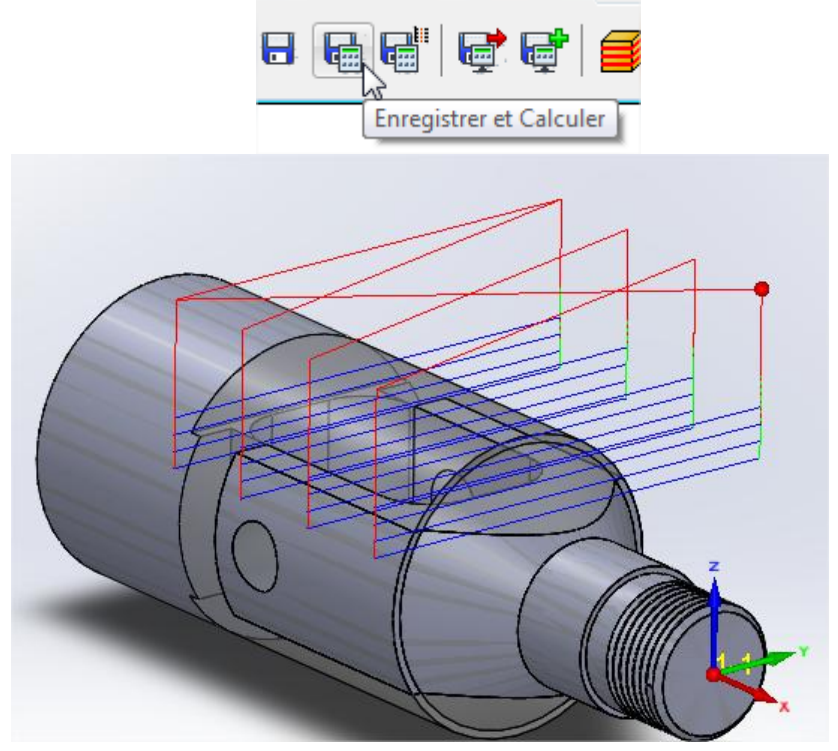

**De la même manière, réaliser l'usinage du deuxième coté en prenant soin au préalable de sélectionner le deuxième repère:**

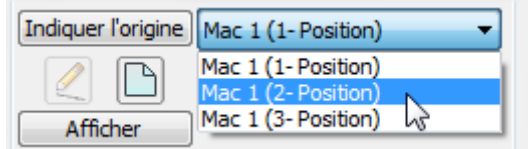

 **Se placer sur "Opérations" faire un clic droit puis lancer la simulation par "vérification solide"**

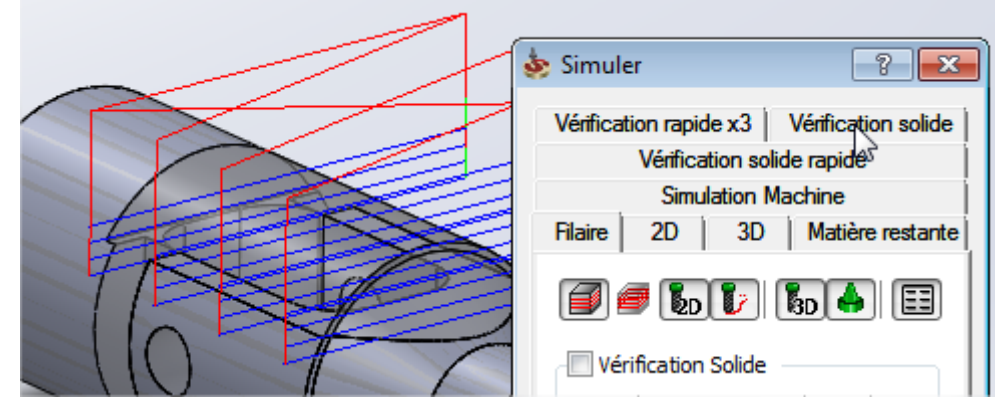

*TP préparation de la production* **p. 12**

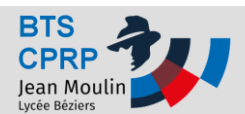

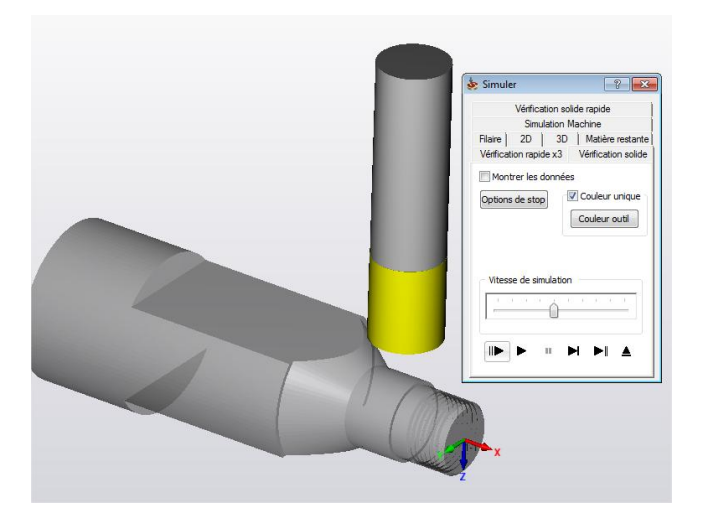

 **Réaliser la poche en créant une fraise deux tailles 16mm carbure monobloc** *Choisir les paramètres de coupes et de trajectoires utilisées pour l'opération précédente*

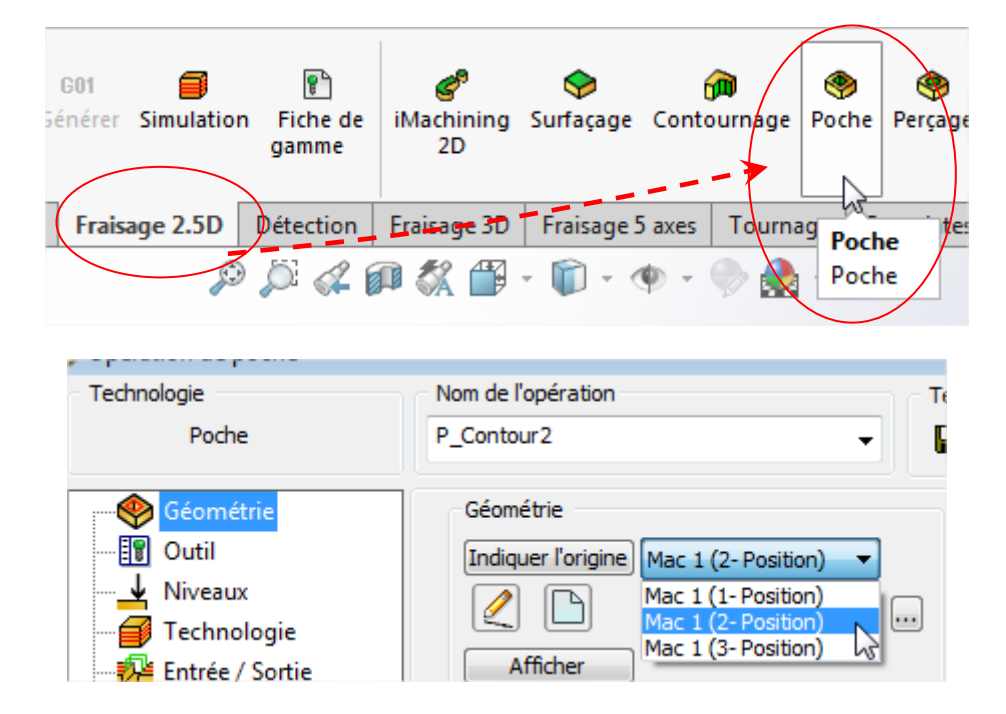

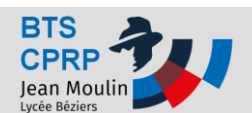

## **TUTO SOLIDCAM Fraisage TUTO SOLIDCAM Fraisage**

# **Pratiques**

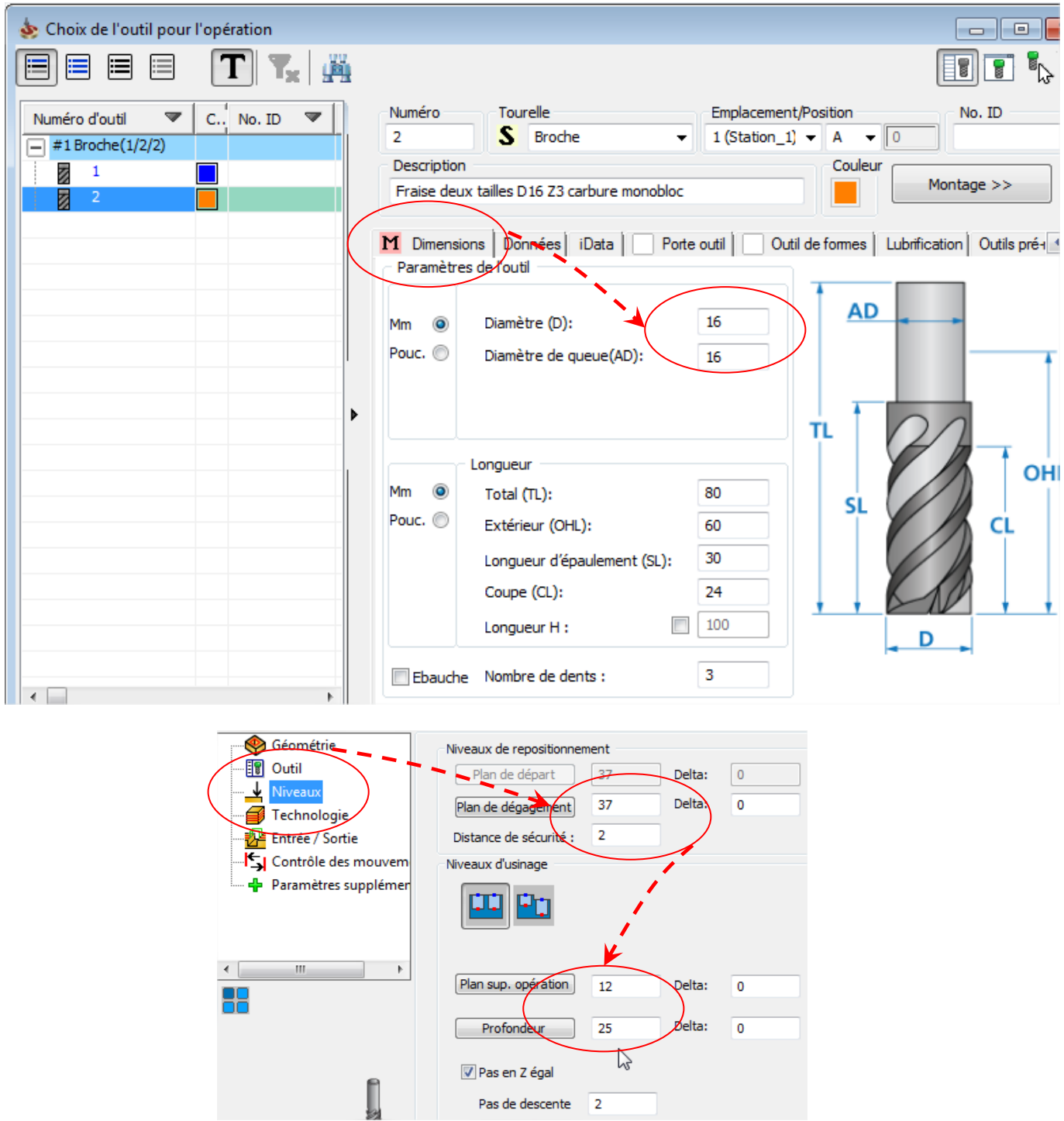

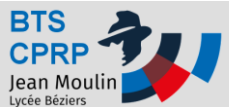

### **TUTO SOLIDCAM Fraisage**

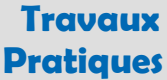

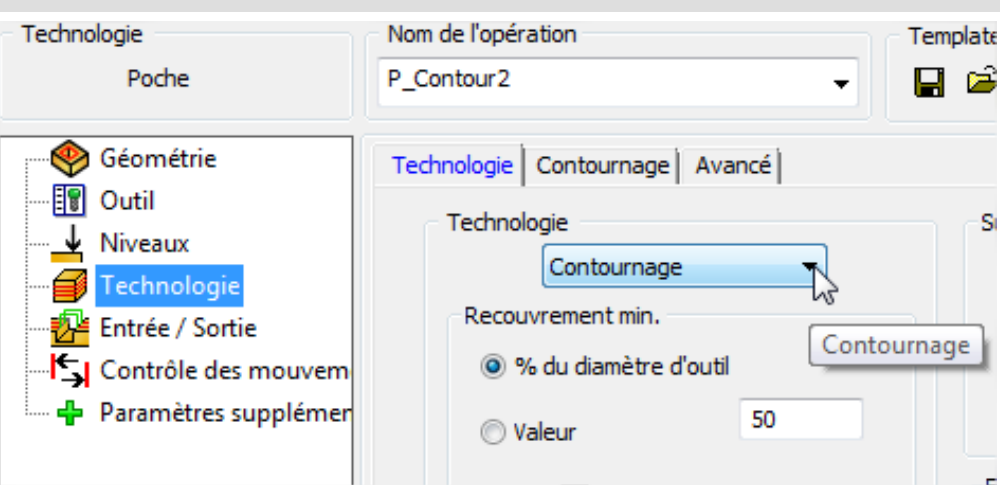

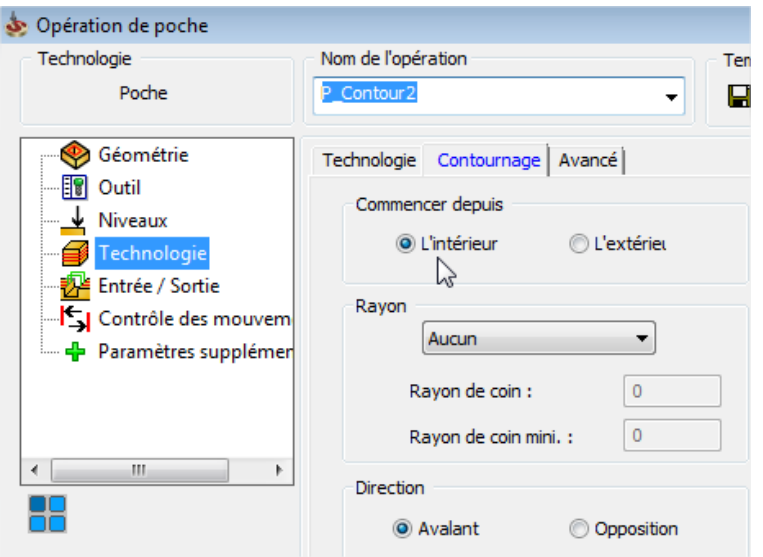

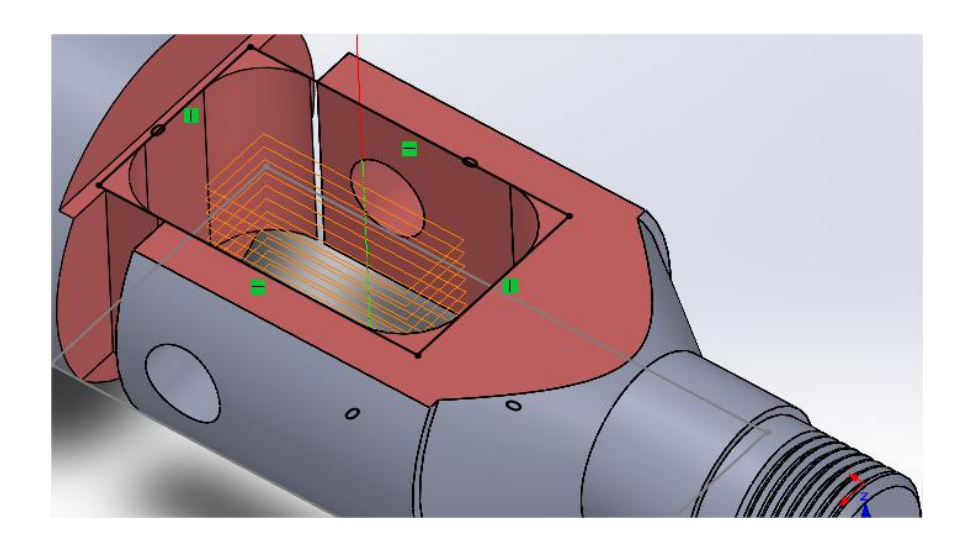

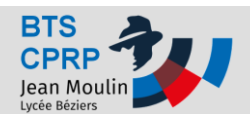

- **Pointage des deux trous 10**
- *Par "fraisage 2.5D / Perçage /*
- *Changer d'origine entre les deux pointages*

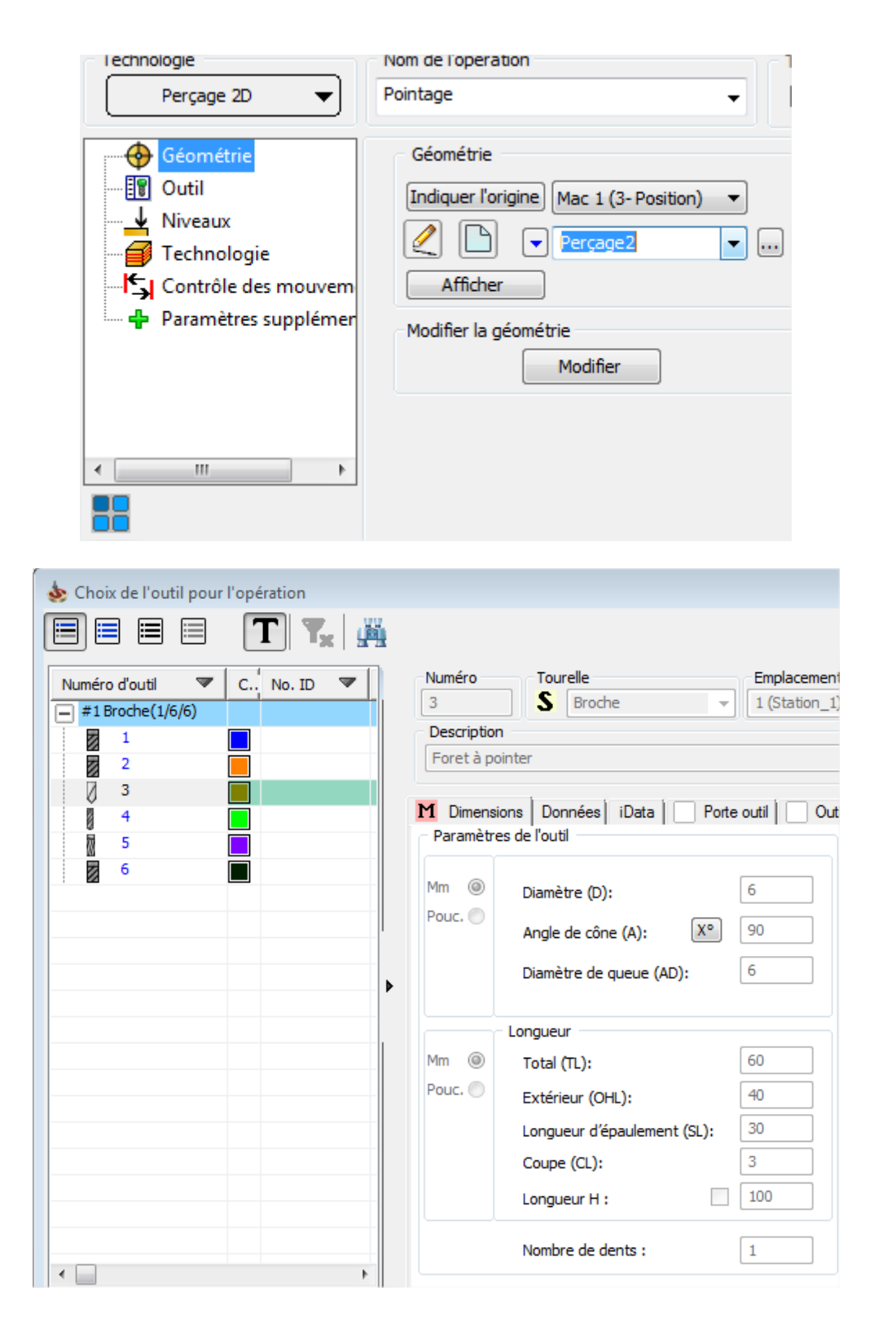

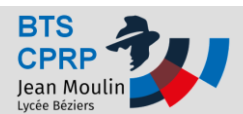

 $\leftarrow$ 

88

 $\mathbb H$ 

## **TUTO SOLIDCAM Fraisage Travaux**

Données

Utiliser le cycle

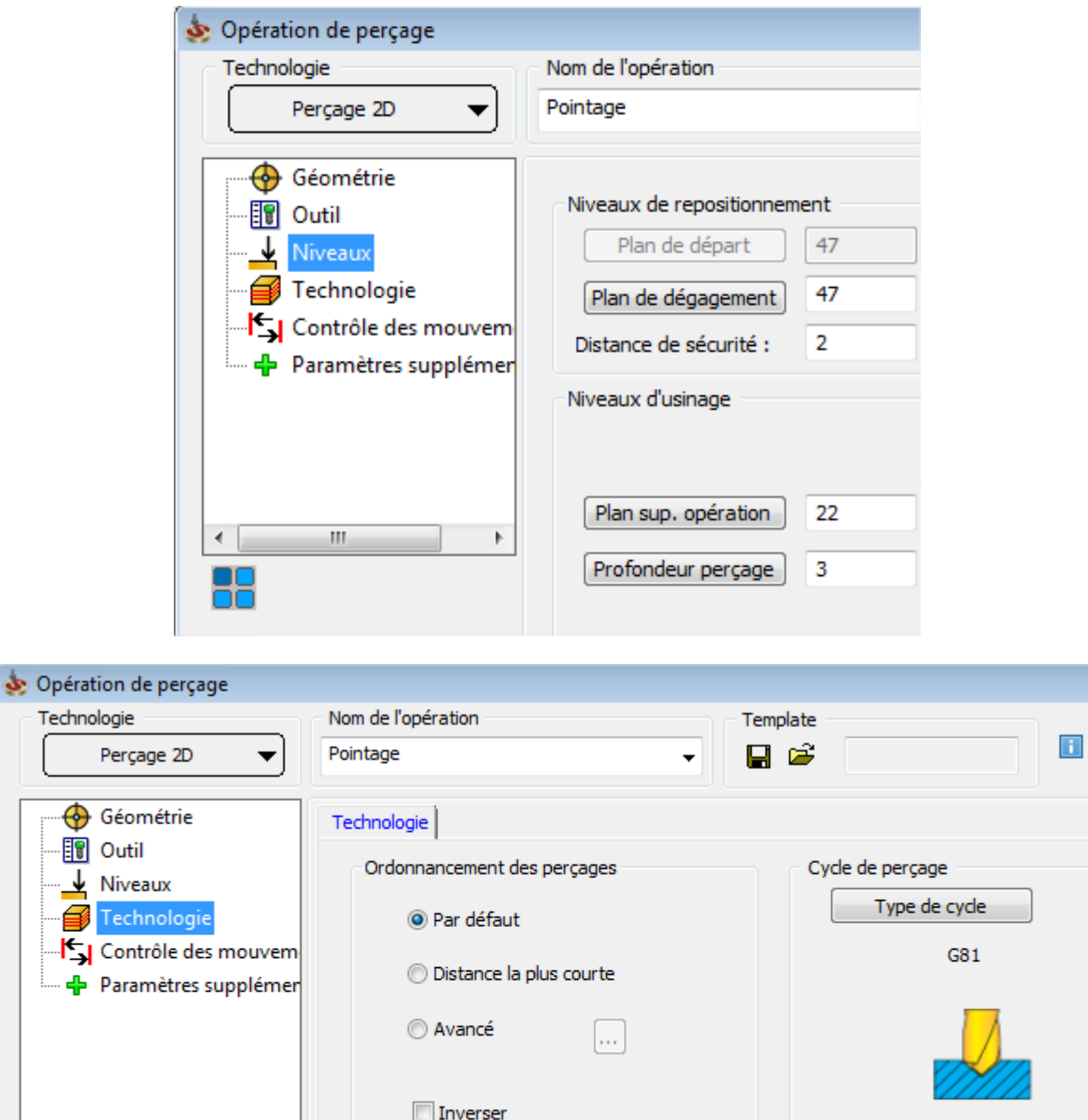

Afficher le résultat

 $\ensuremath{\mathbb{F}}$ 

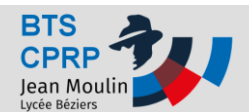

#### **Perçage des deux trous 9.8**

- *Par "fraisage 2.5D / Perçage /*
- *Changer d'origine entre les deux perçages*

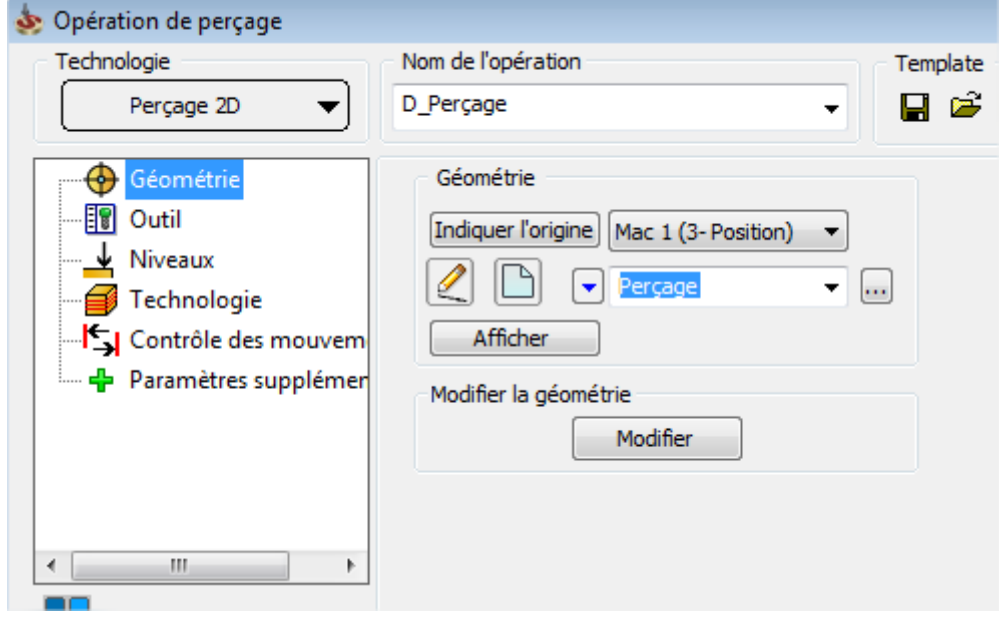

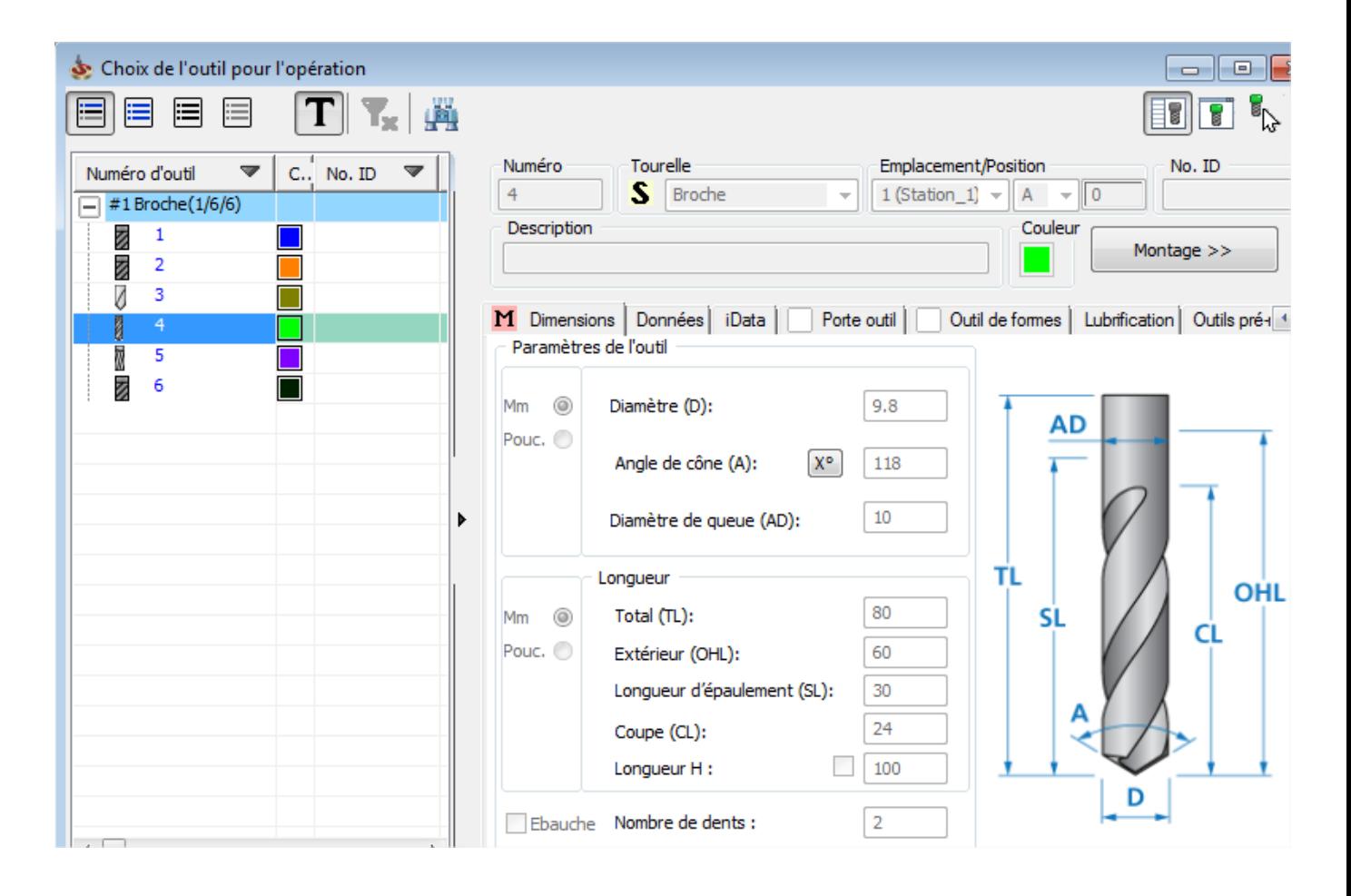

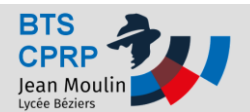

## **TUTO SOLIDCAM Fraisage TUTO SOLIDCAM Fraisage**

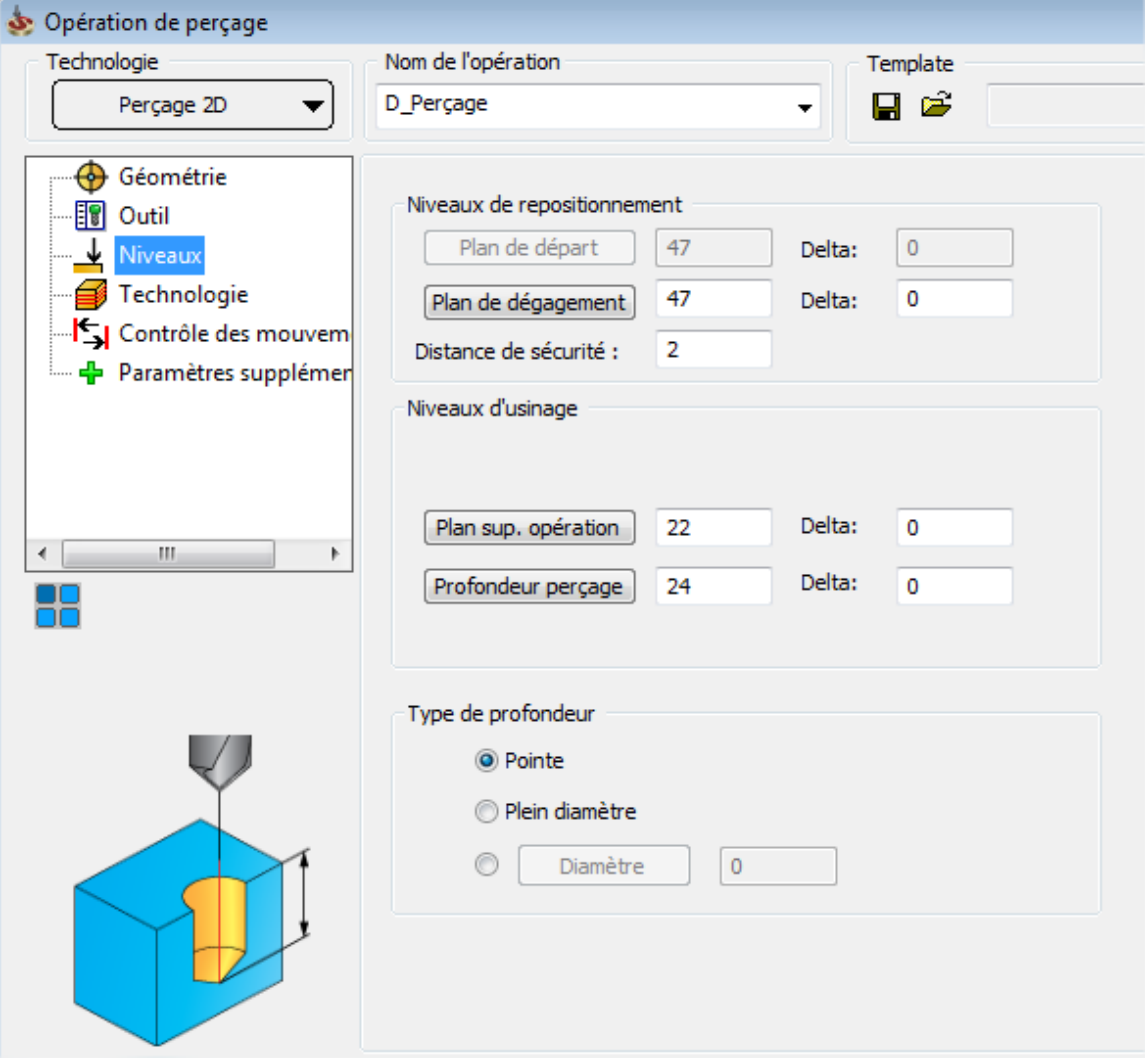

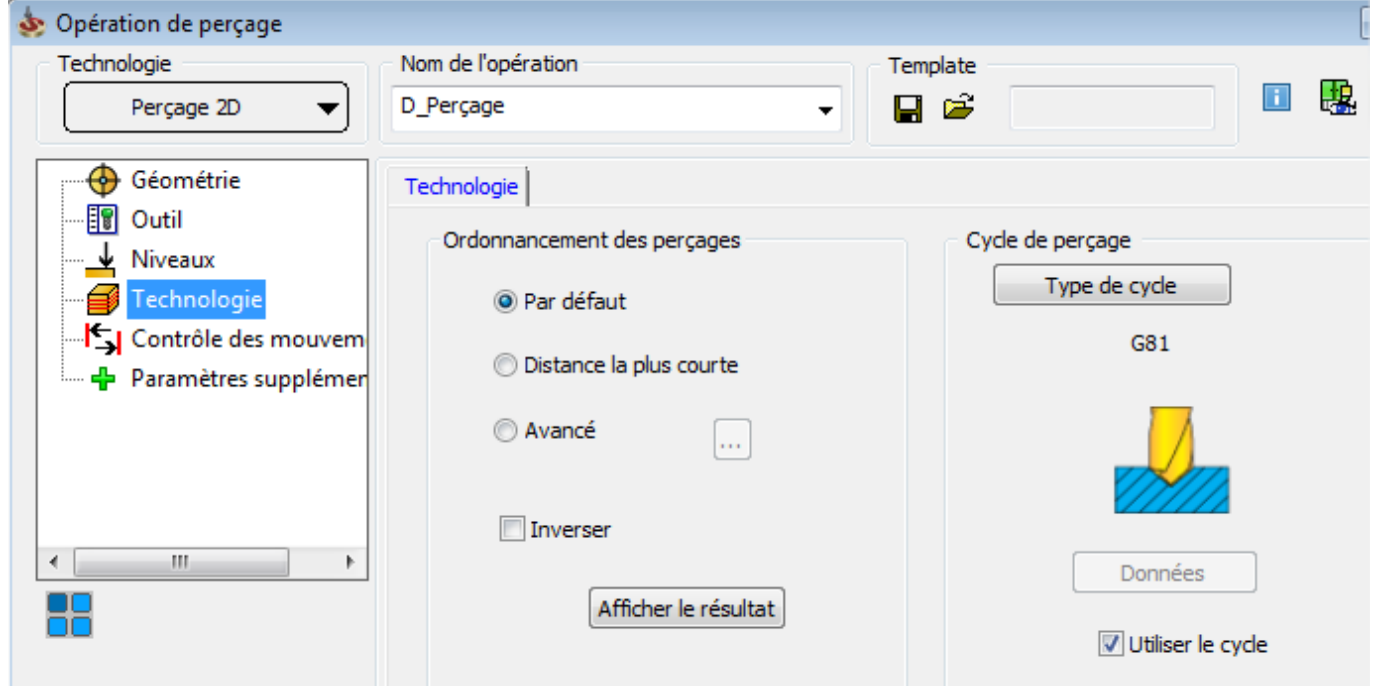

*TP préparation de la production* **p. 19**

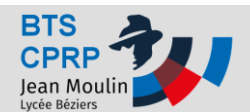

- **Alésage des deux trous 10H9**
- *Par "fraisage 2.5D / Perçage /*
- *Changer d'origine entre les deux alésages*

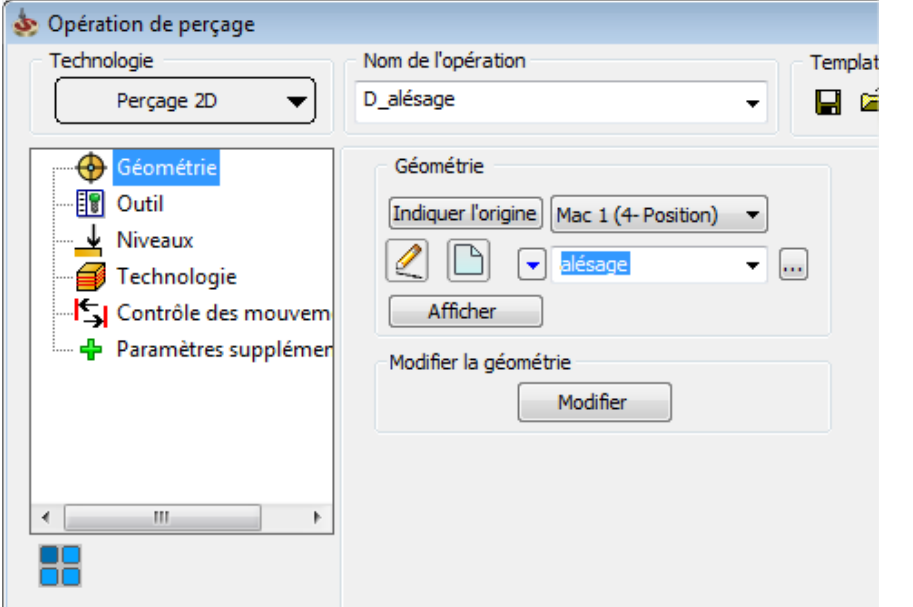

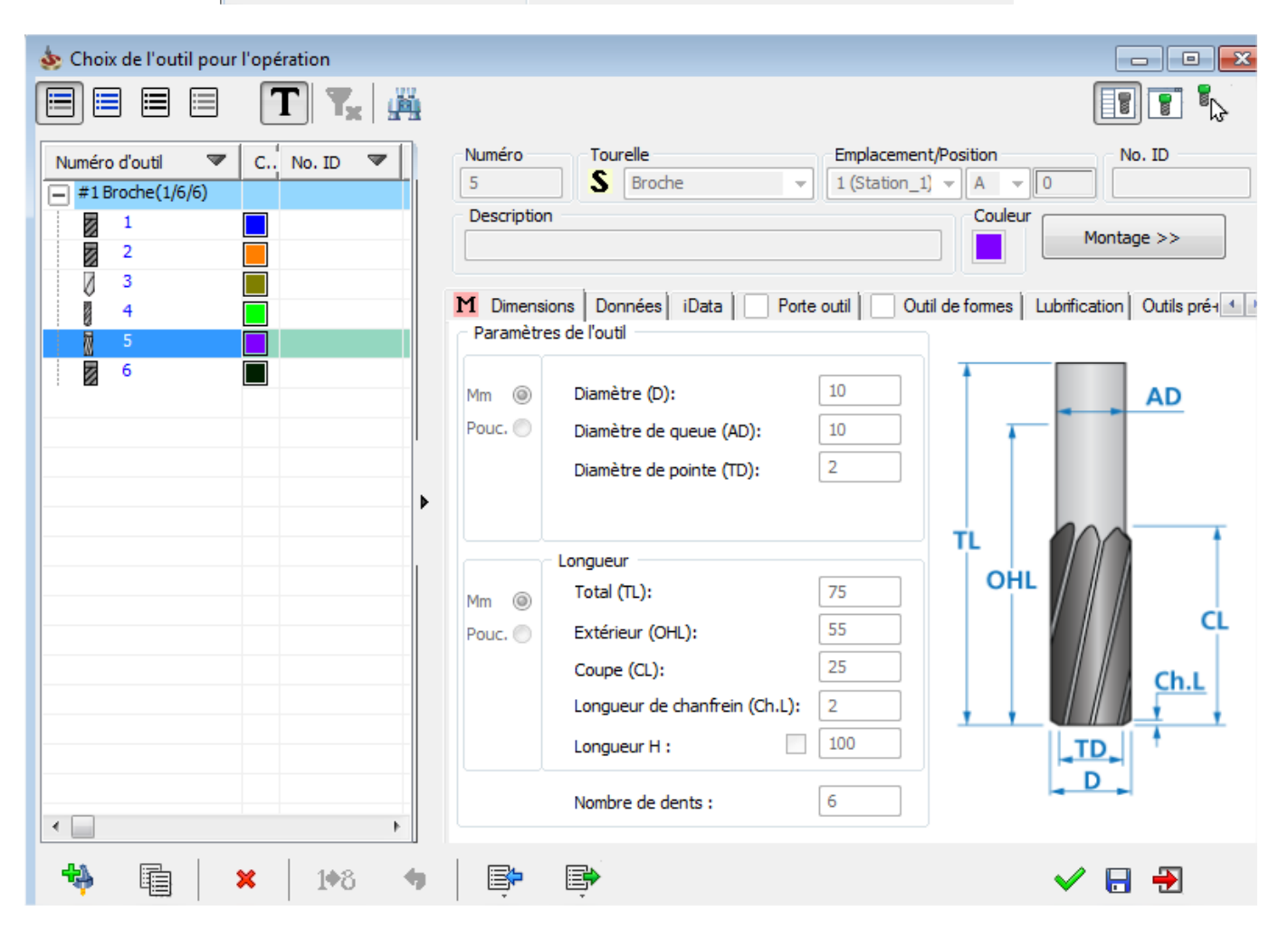

*TP préparation de la production* **p. 20**

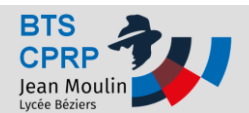

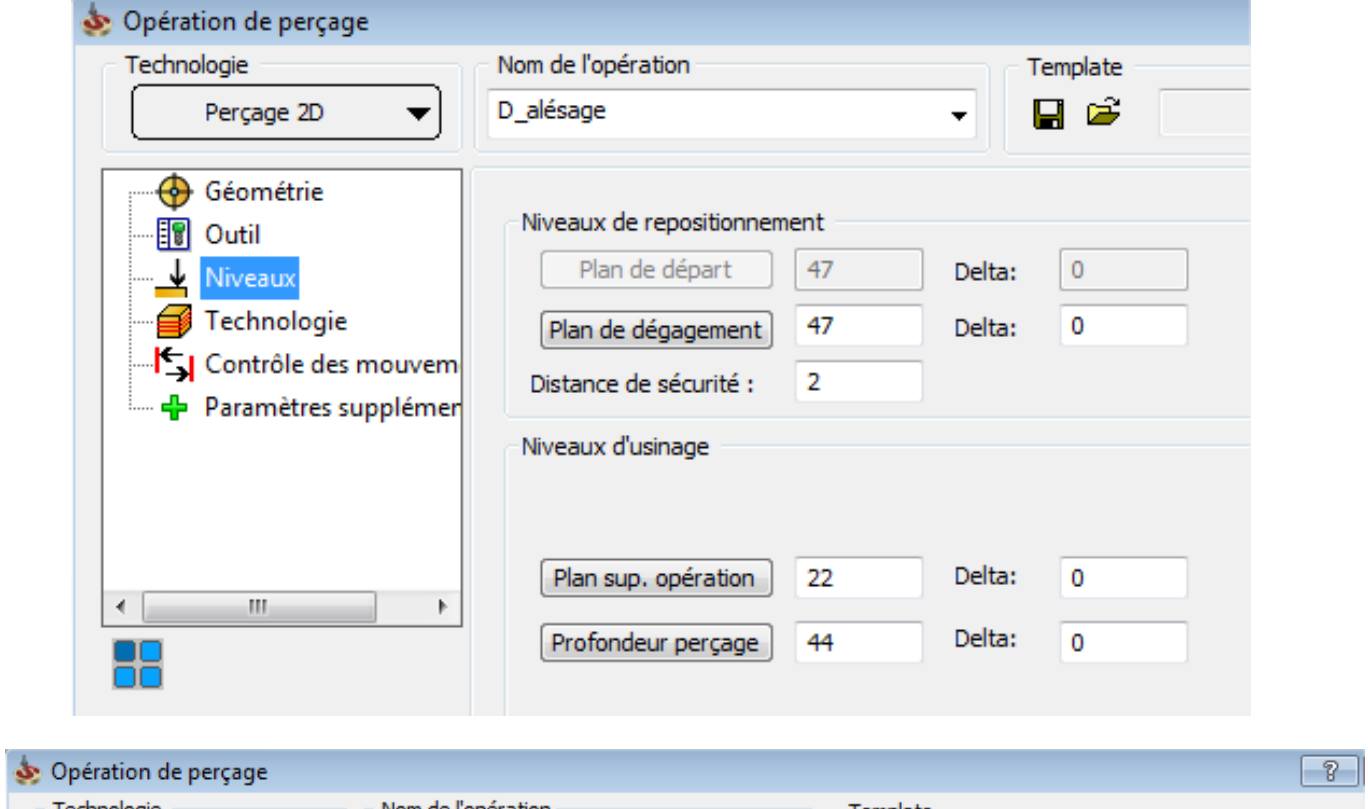

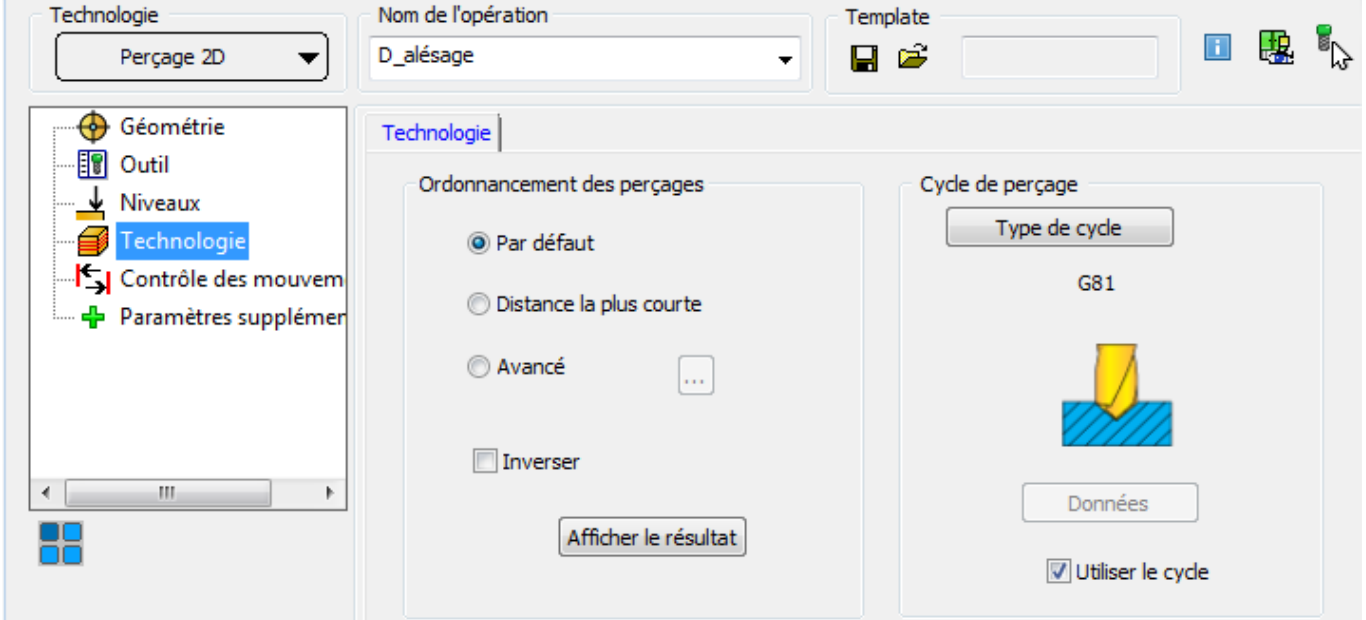

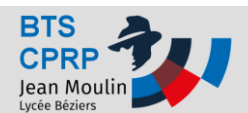

- **Retrait du talon: Usinage des deux rainures de largeurs 8mm**
- *Par "fraisage 2.5D / Rainurage /*
- *Changer d'origine entre les deux rainures*

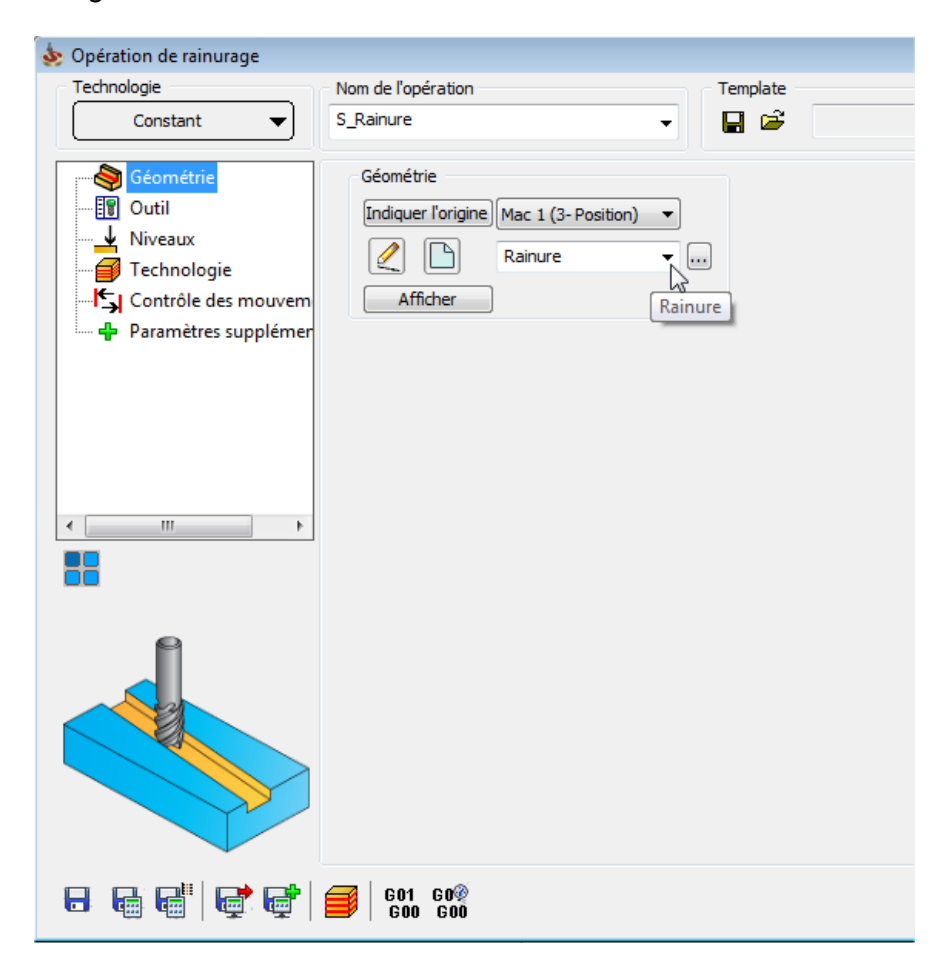

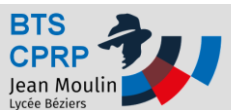

## **TUTO SOLIDCAM Fraisage TUTO SOLIDCAM Fraisage**

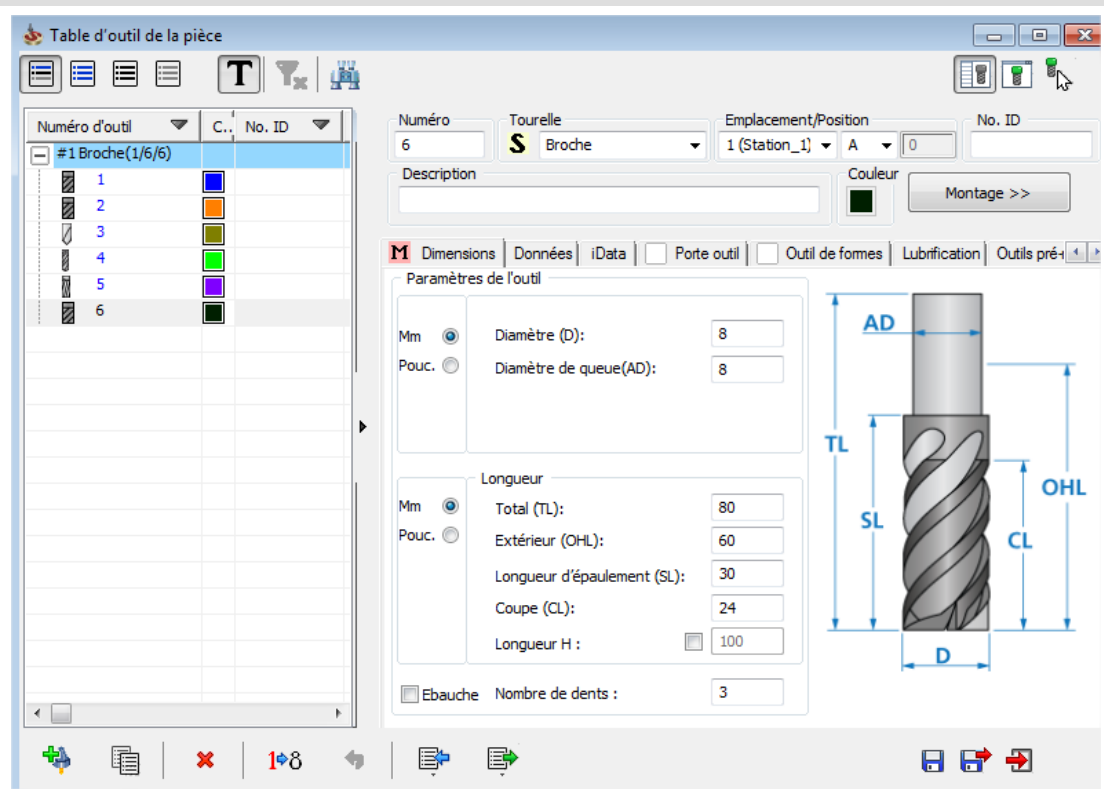

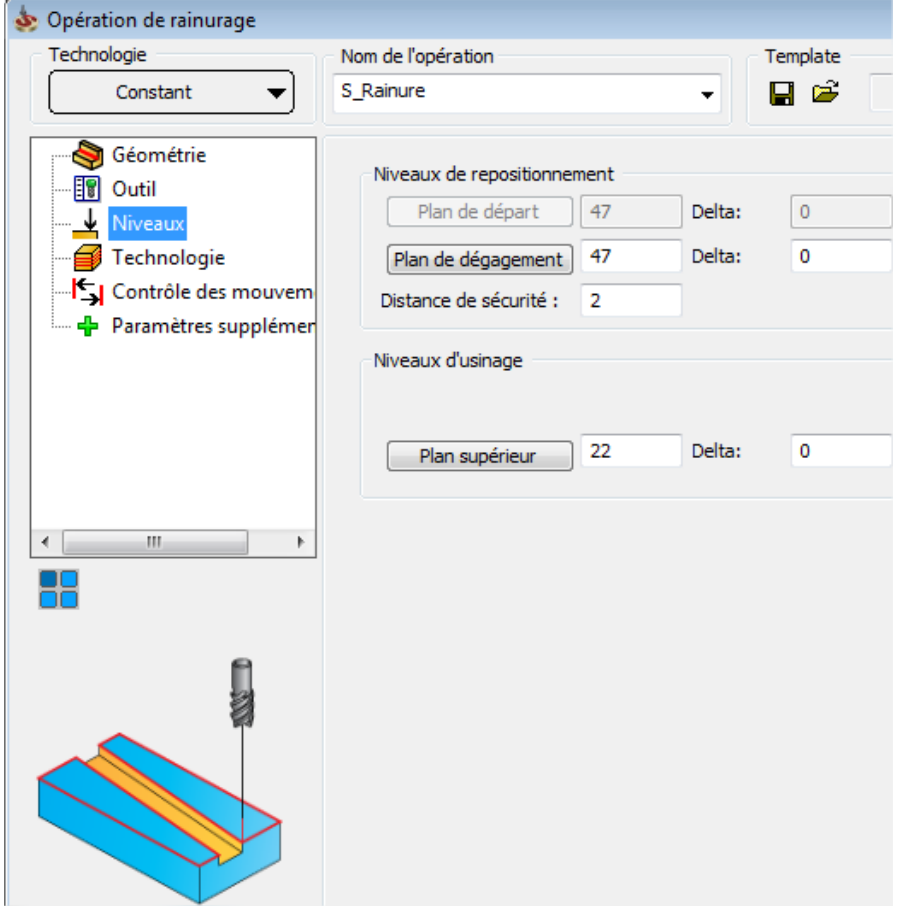

*TP préparation de la production* **p. 23**

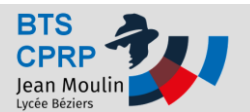

### **TUTO SOLIDCAM Fraisage**

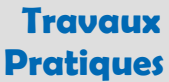

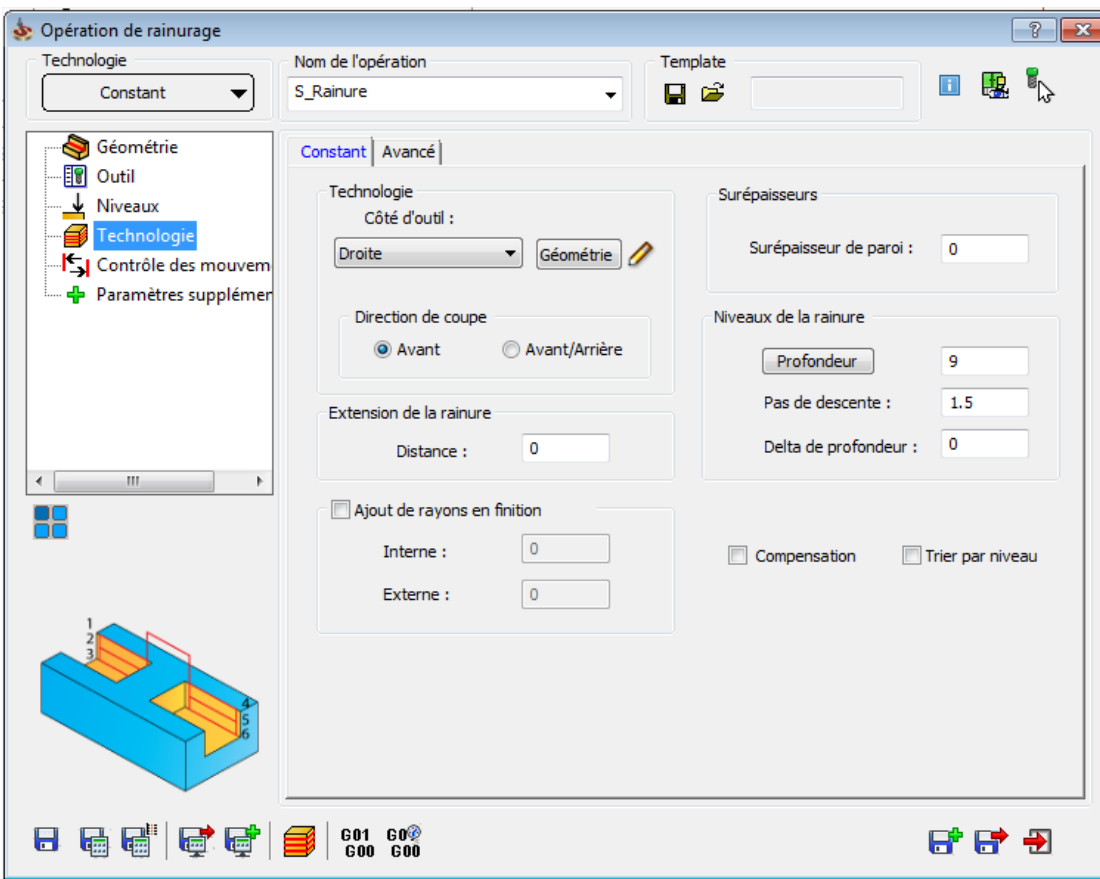

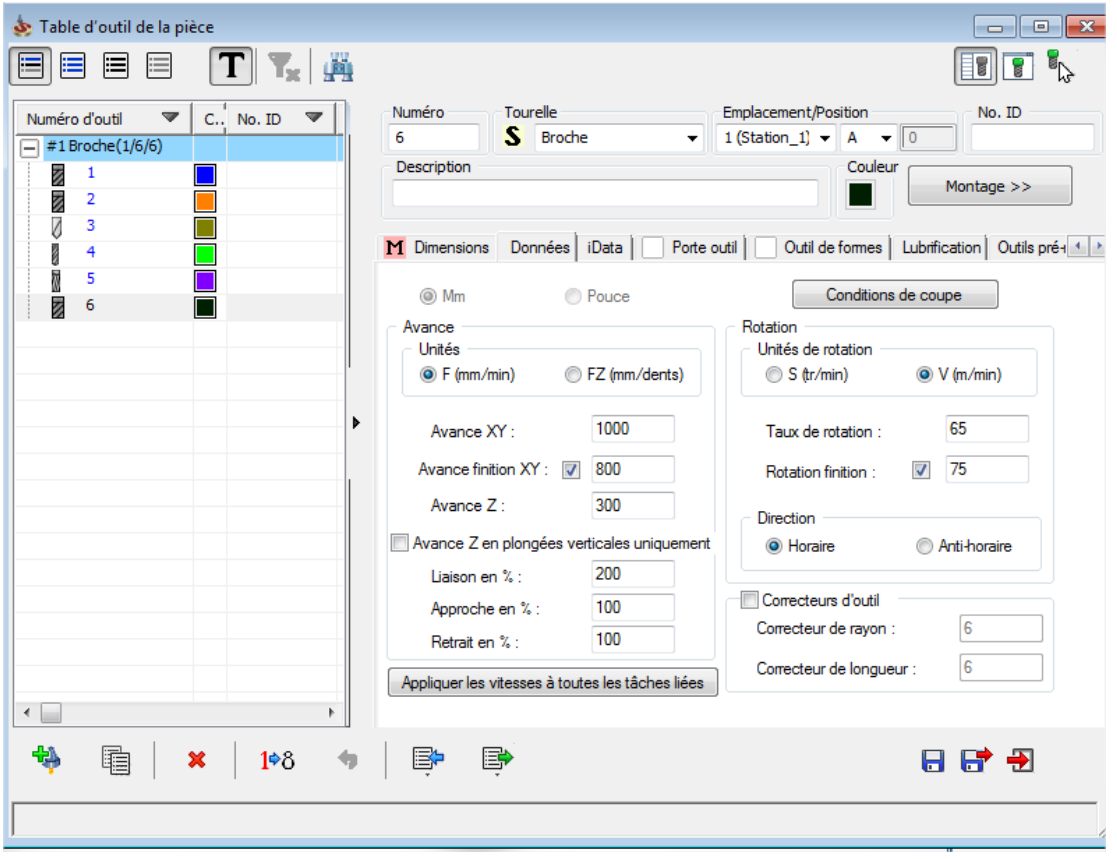

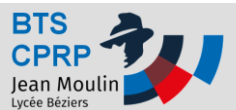

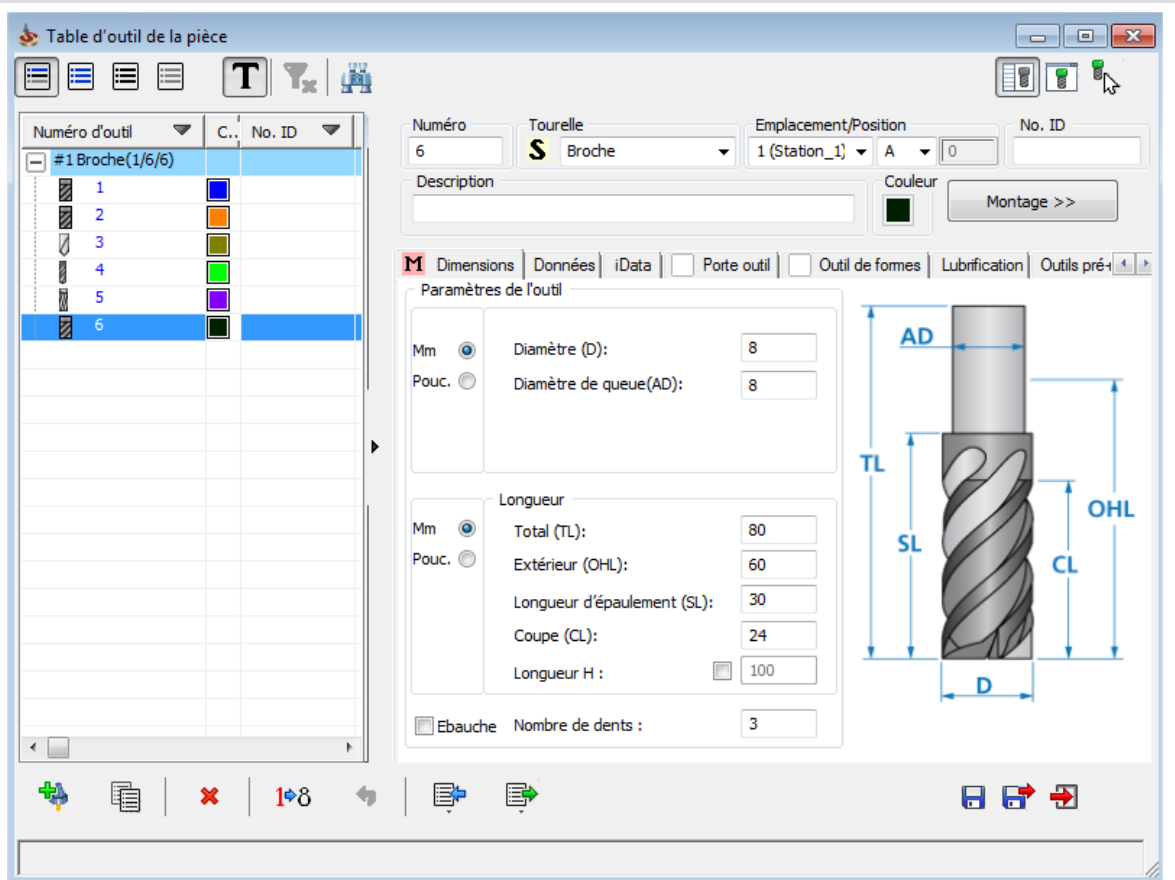

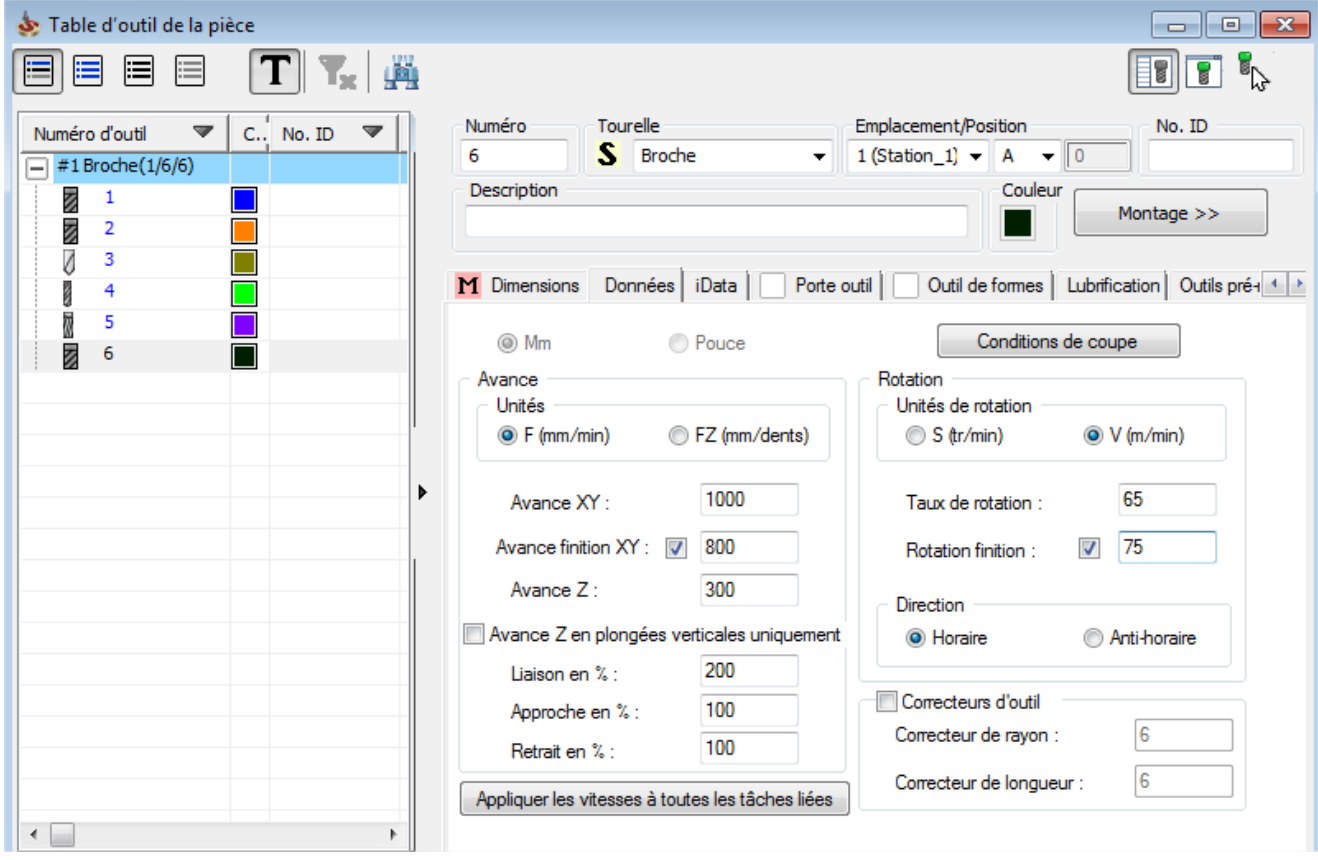

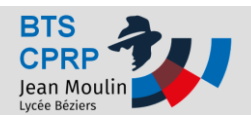

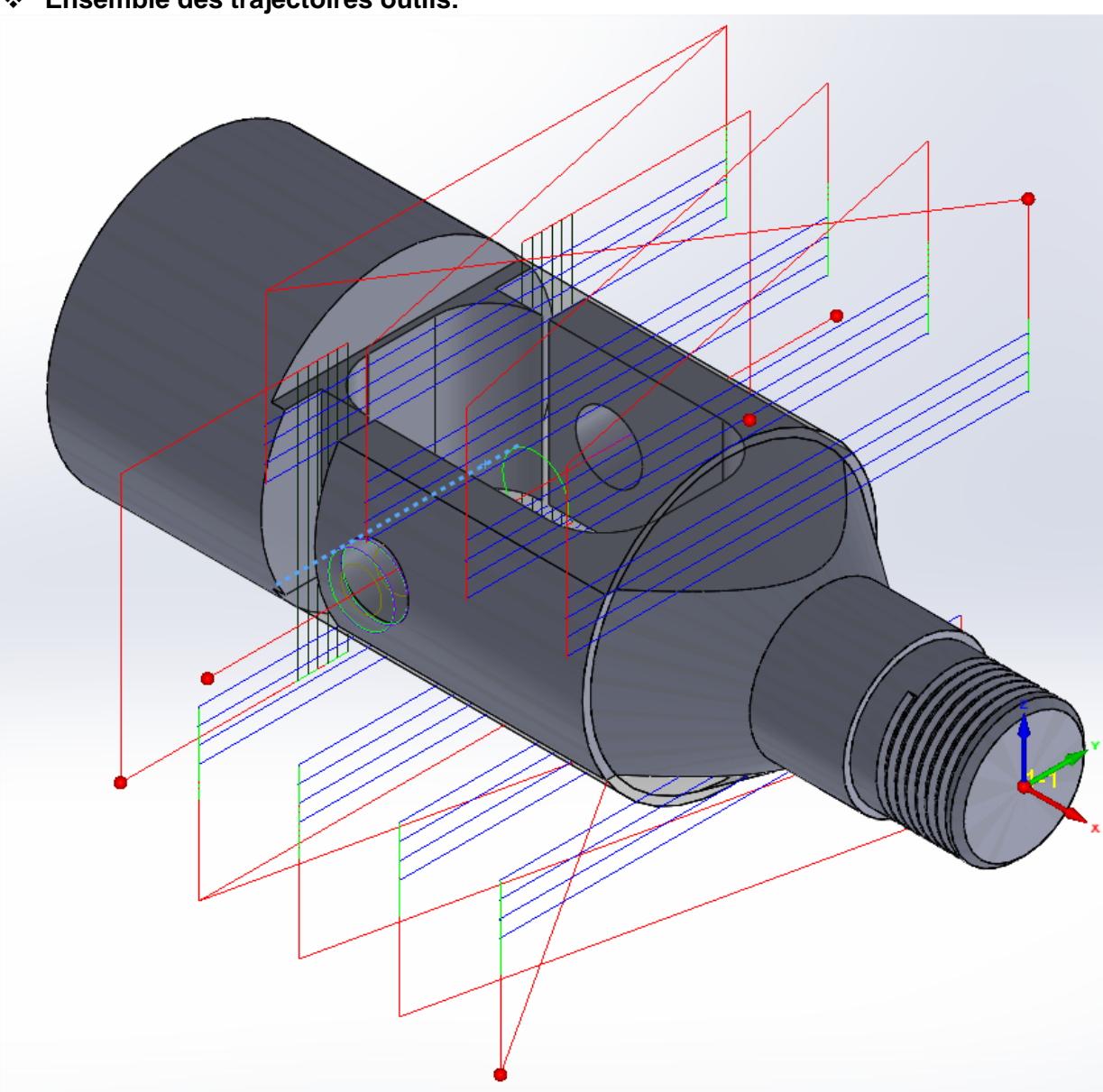

**Ensemble des trajectoires outils:**

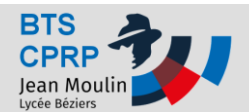

#### **Réalisation de la simulation complète:**

*Dans l'arbre de construction de la FAO, Cliquer sur "Opérations", Faire un clic droit puis "Simuler"*

*Choisir "Vérification solide"*

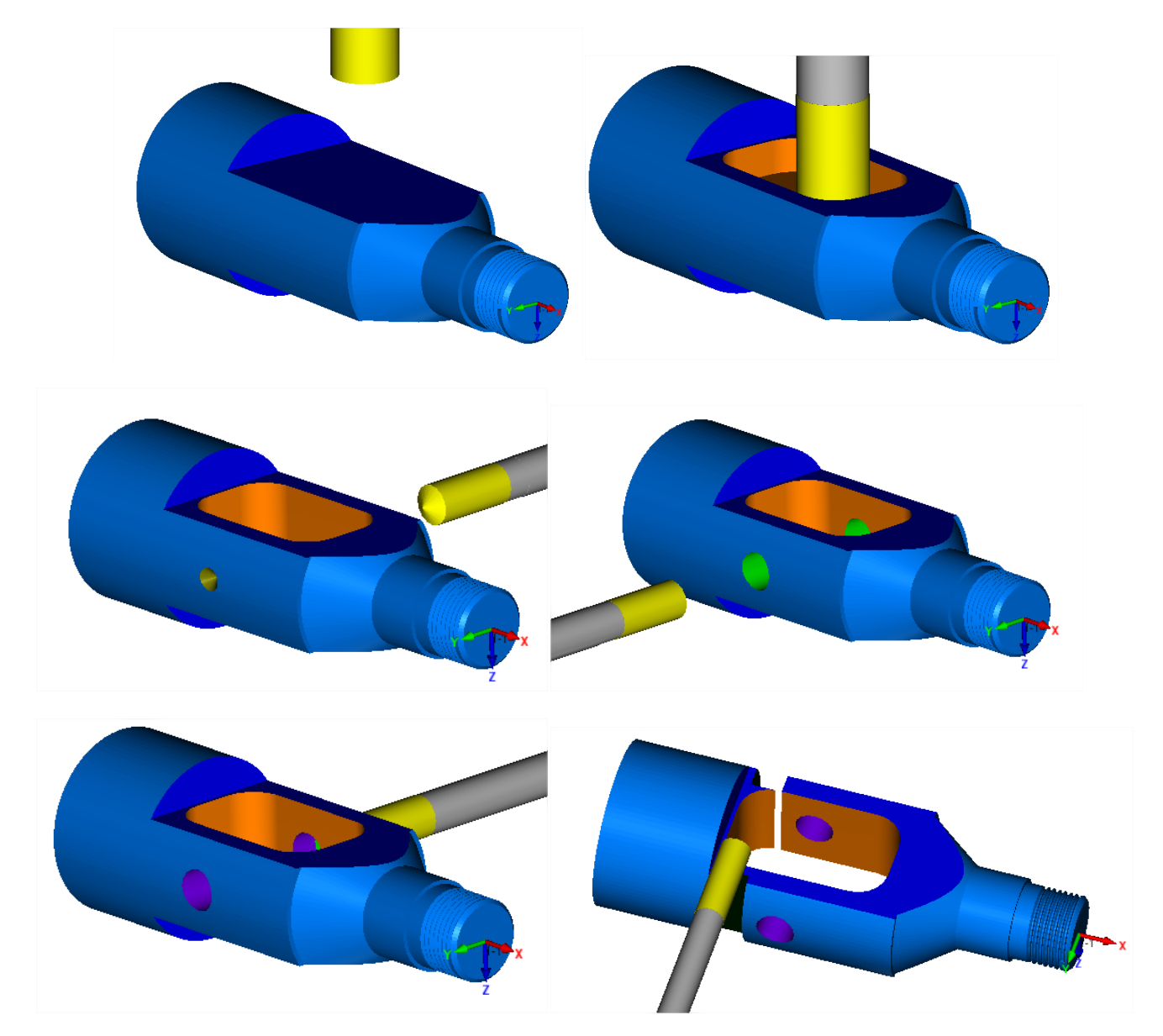

### **FIN**

**\_\_\_\_\_\_\_\_\_\_\_\_\_\_\_\_\_\_\_\_\_\_\_\_\_\_\_\_\_\_\_\_\_\_\_\_\_\_\_\_\_\_\_\_\_\_\_\_\_\_\_\_\_\_\_\_\_\_\_\_\_\_\_\_\_\_\_\_\_\_\_\_\_\_\_\_\_\_\_\_\_\_\_**

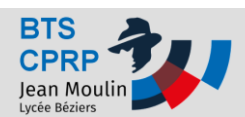

# **Pratiques**

### Annexe 1 – Dessin de définition

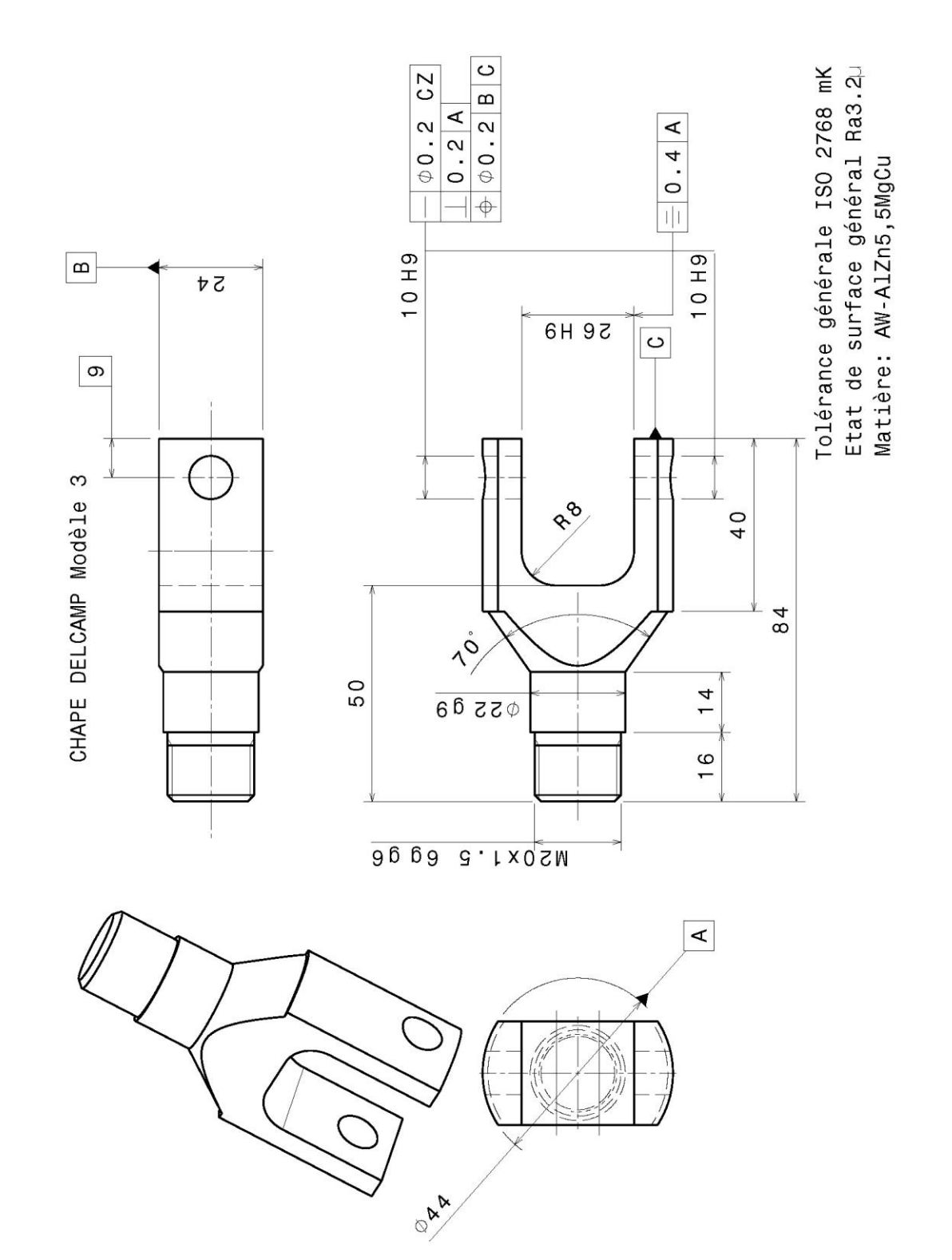

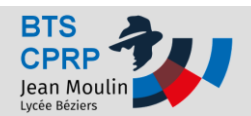

### Annexe 2 – Processus

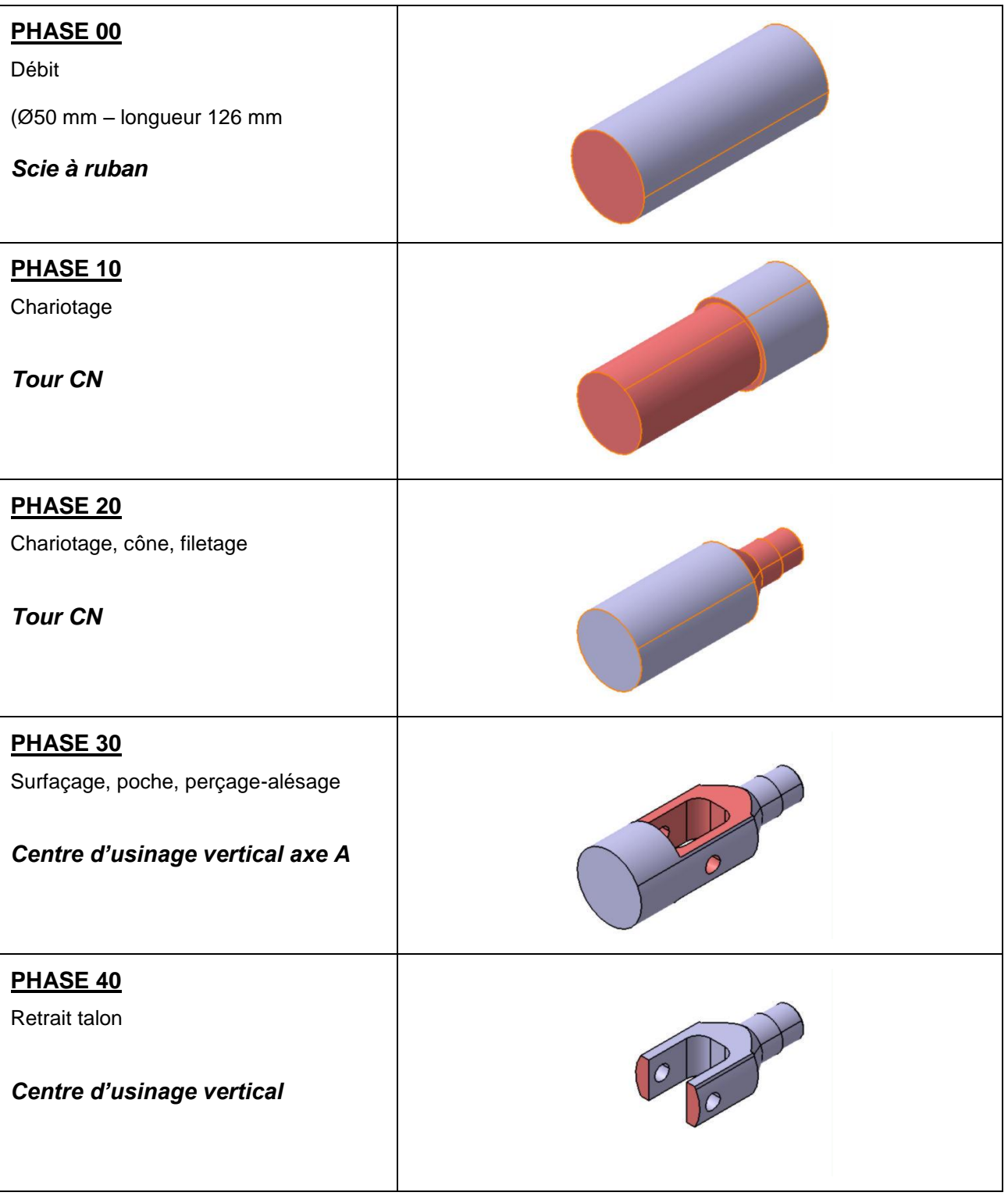